# DS SOLIDWORKS | EDUCATION EDITION 2016-2017

Cadware

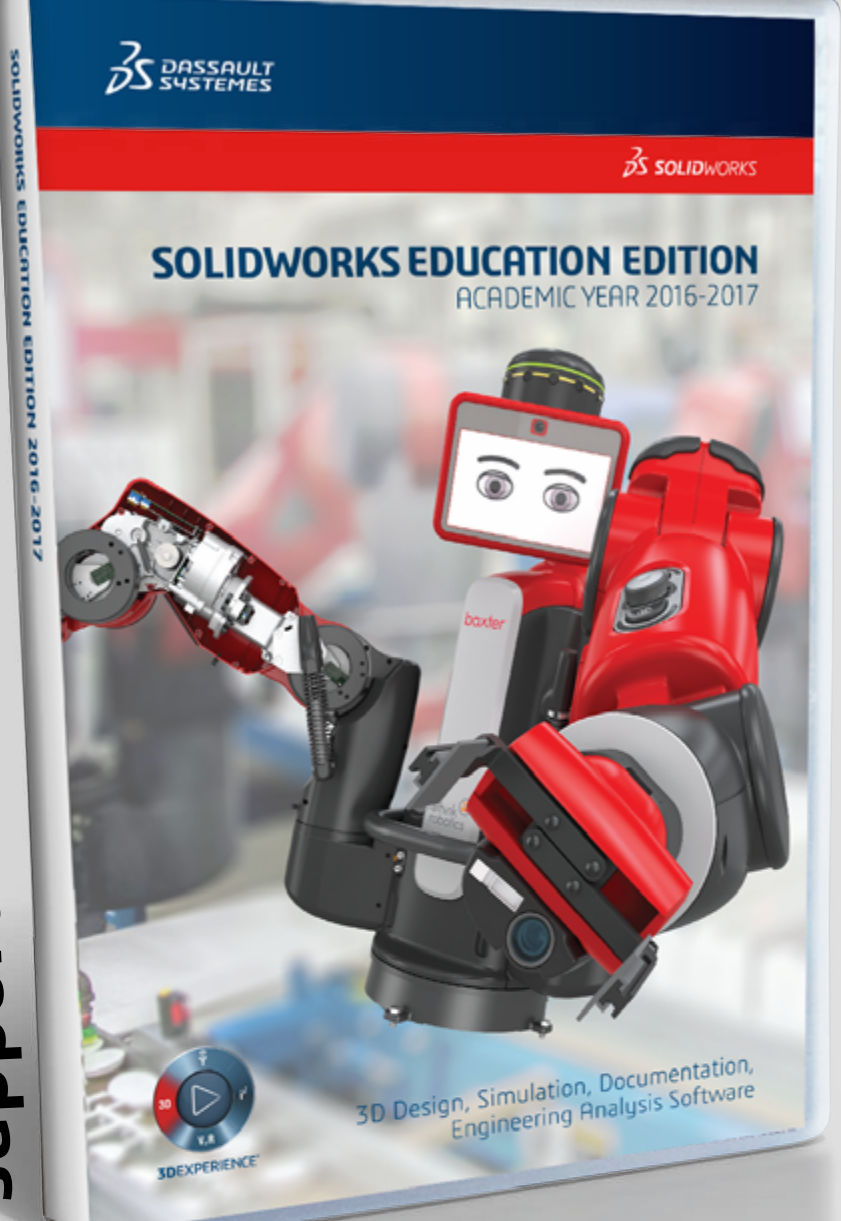

education filiale du groupe V visiativ

Procédure d'installation de la suite SOLIDWORKS / ELECTRICAL / COMPOSER

**AVANT DE COMMENCER<br>LICENCE RESEAU : 9710 ...** 

Procédure d'installation SOLIDWORKS VISUALIZE **LICENCE MULTIPOSTES : 9500 ... LICENCE ENSEIGNANT (SEK) : 9020 ... TOUTES LICENCES ÉLIGIBLES**

**LICENCE MONOPOSTE : 9700 OU 9701...**

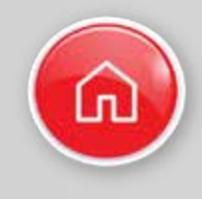

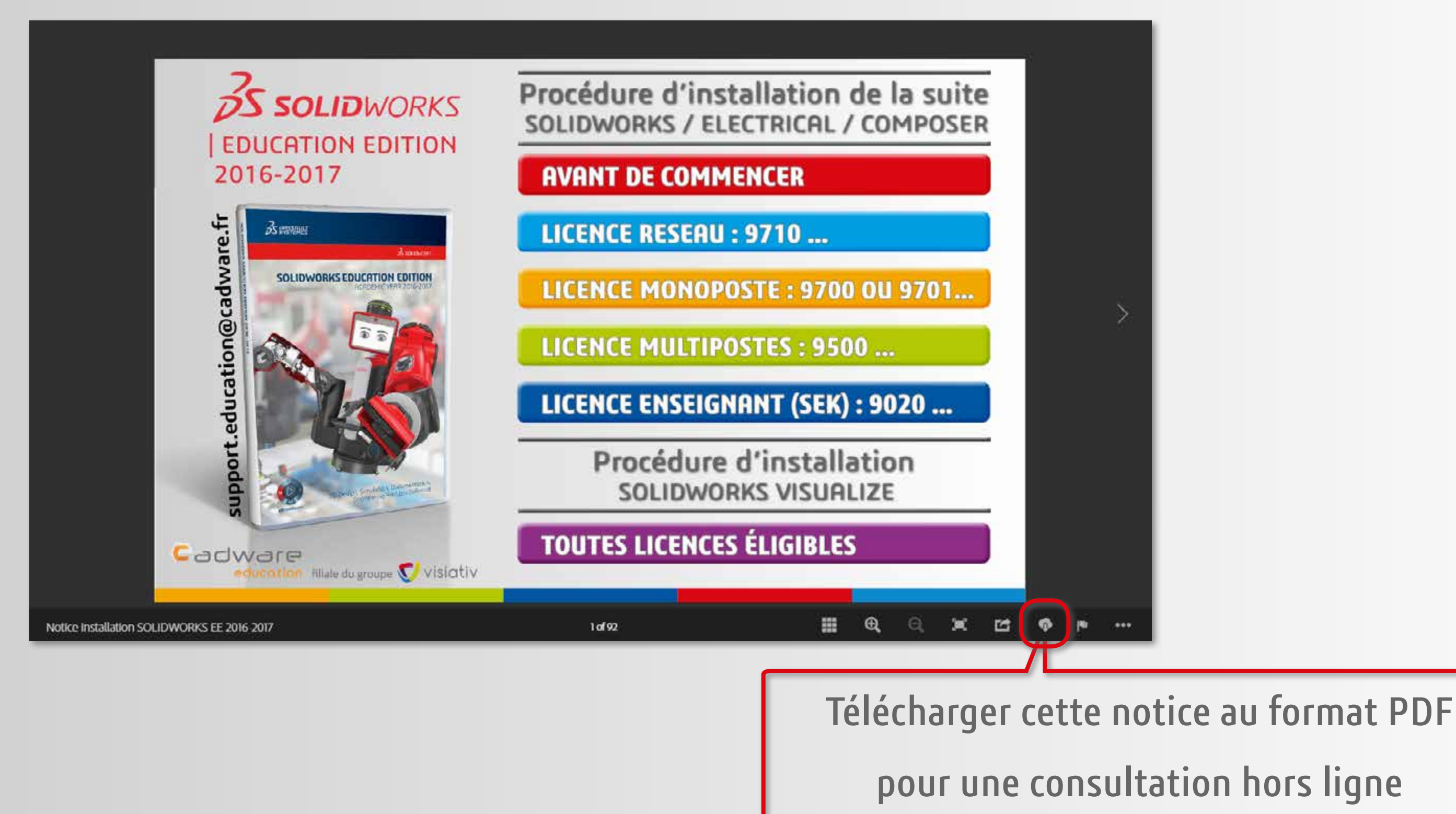

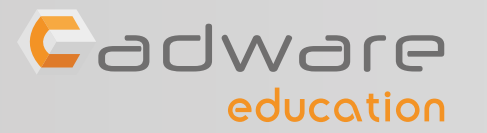

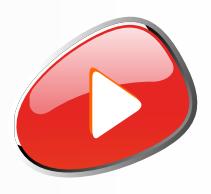

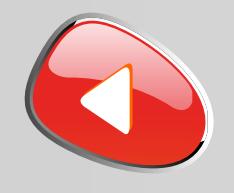

Le boitier DVD SOLIDWORKS EDUCATION EDITION 2016-2017 contient 2 DVD (64 bits). L'installation nécessite l'utilisation des 2 DVD.

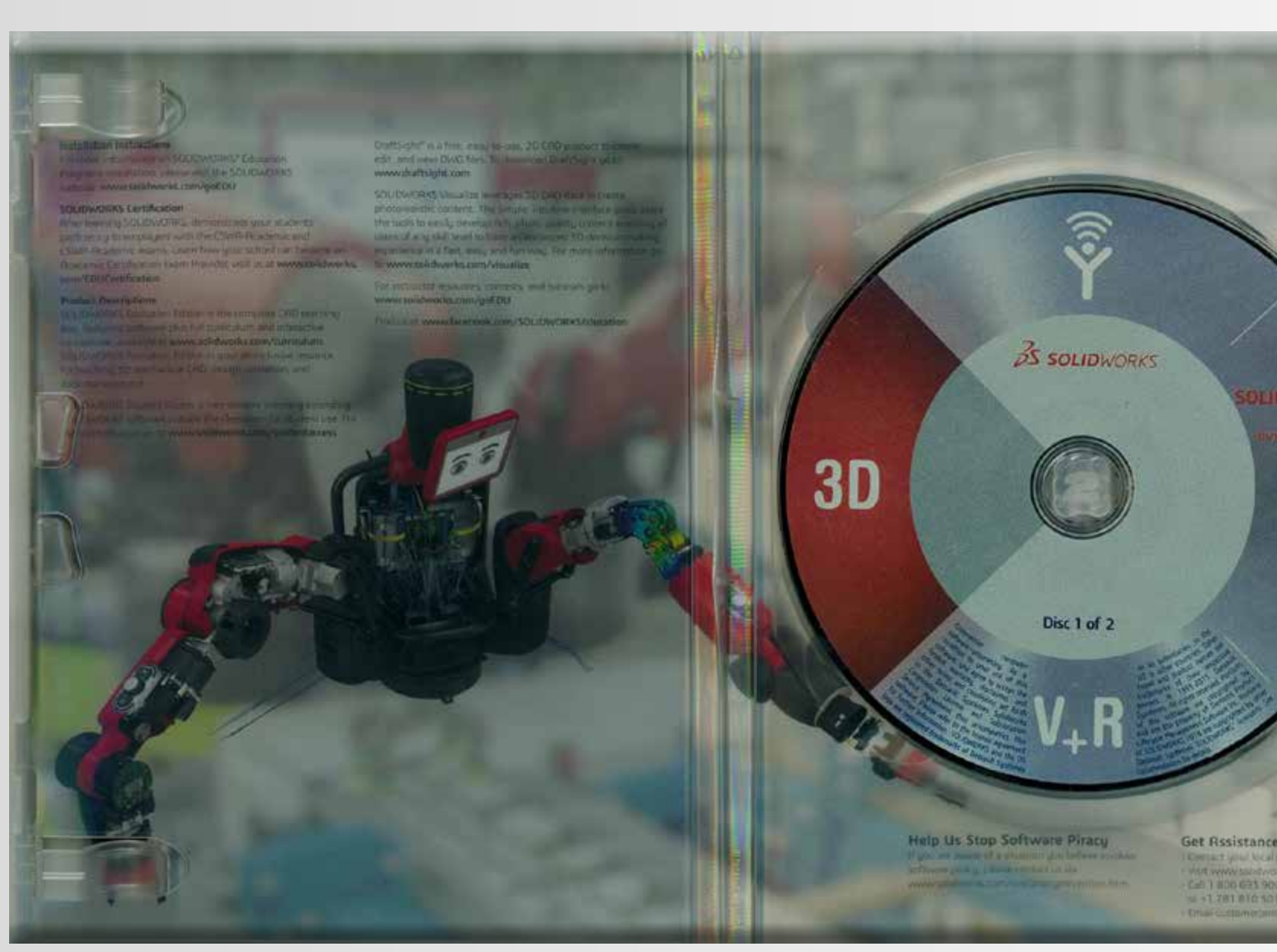

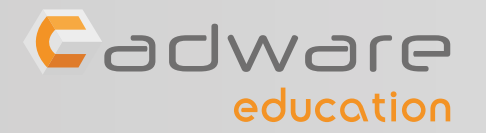

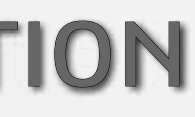

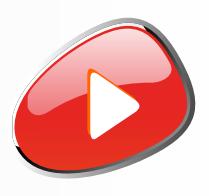

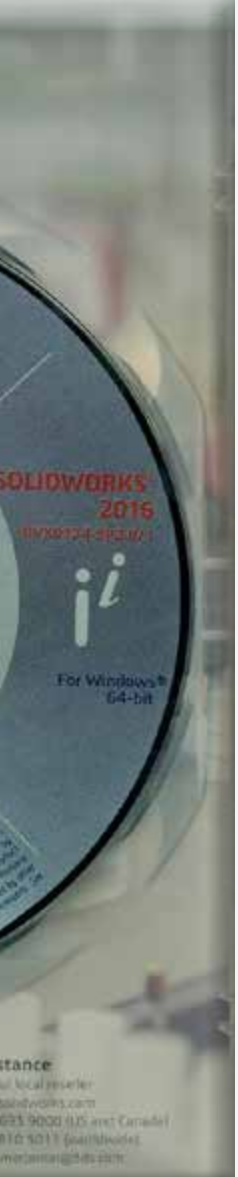

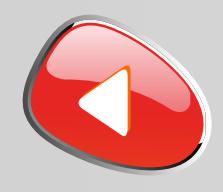

education

#### **support.education@cadware.fr**

SOLIDWORKS 2016 est caractérisé par **sa nouvelle interface aux couleurs de la 3DEXPERIENCE**. Si ce changement d'interface vient perturber le travail de vos étudiants, **il sera alors possible de revenir à l'interface classique** depuis les options de SOLIDWORKS.

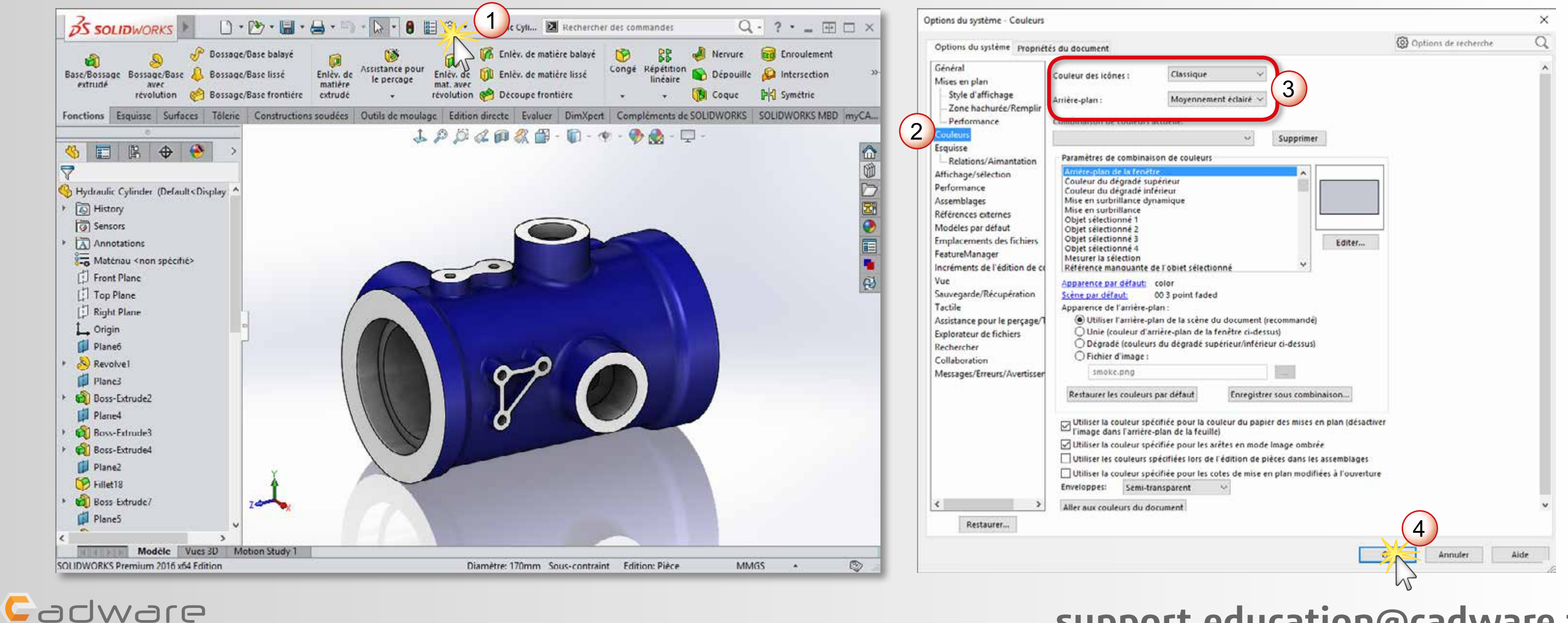

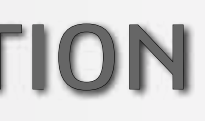

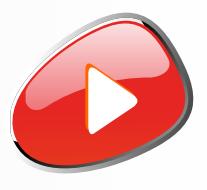

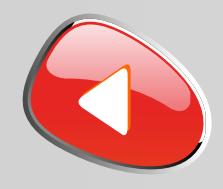

Le retour à l'interface classique n'est disponible qu'à partir du **Service Pack 4** de SOLIDWORKS 2016. Les **DVD livrés dans votre établissement** correspondent au **Service Pack 2**, vous devrez alors **télécharger la dernière mise à jour** afin d'en bénéficier.

> Téléchargement disponible également depuis l'interface de SOLIDWORKS (non disponible pour les licences 9500 ...)

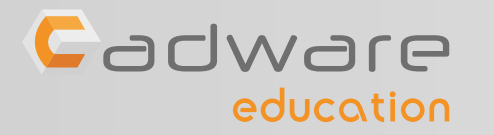

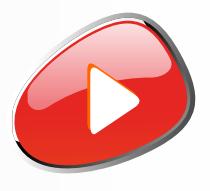

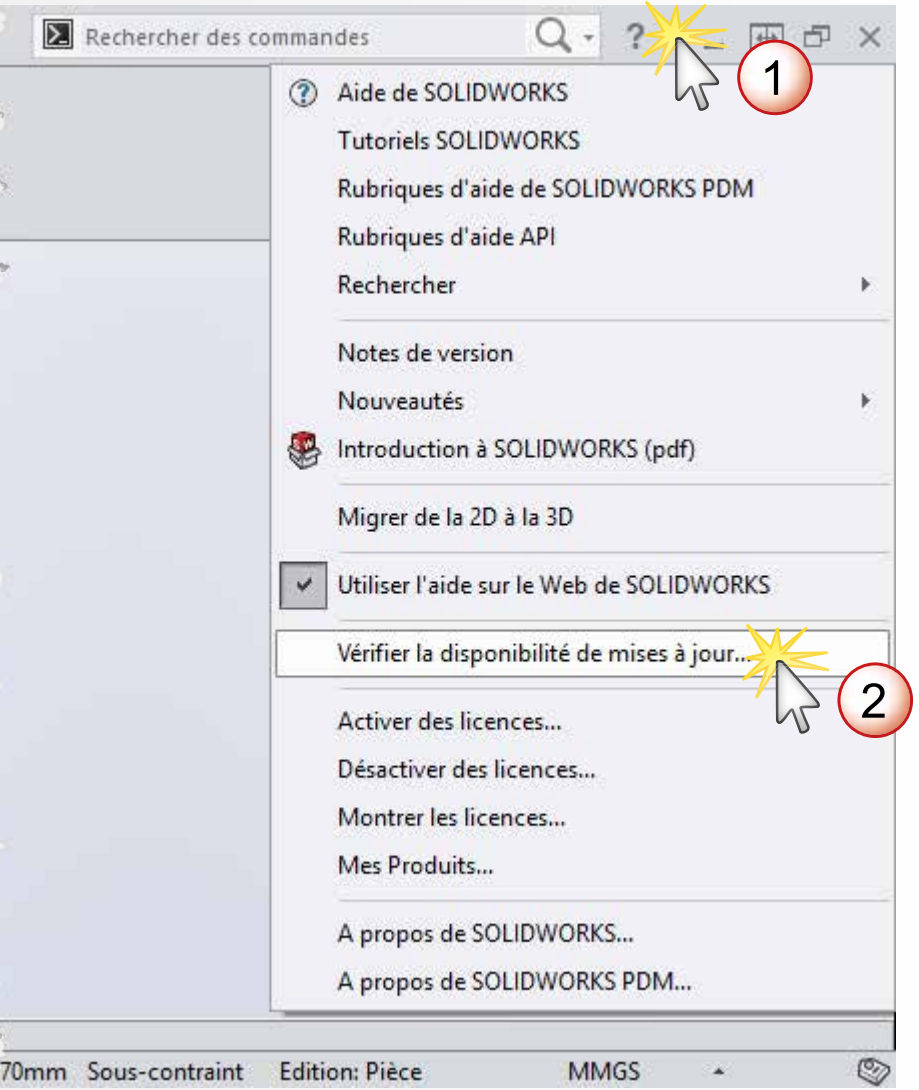

**Télécharger le dernier Service Pack depuis le site Cadware Education**

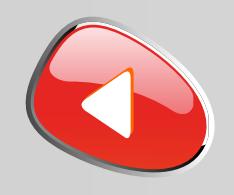

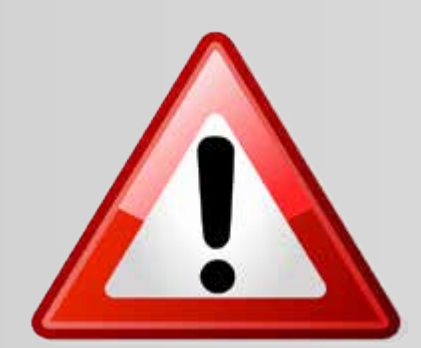

La version de SOLIDWORKS 2016-2017 **ne s'installe pas** sur WINDOWS XP ou VISTA ou sur un processeur 32 Bits

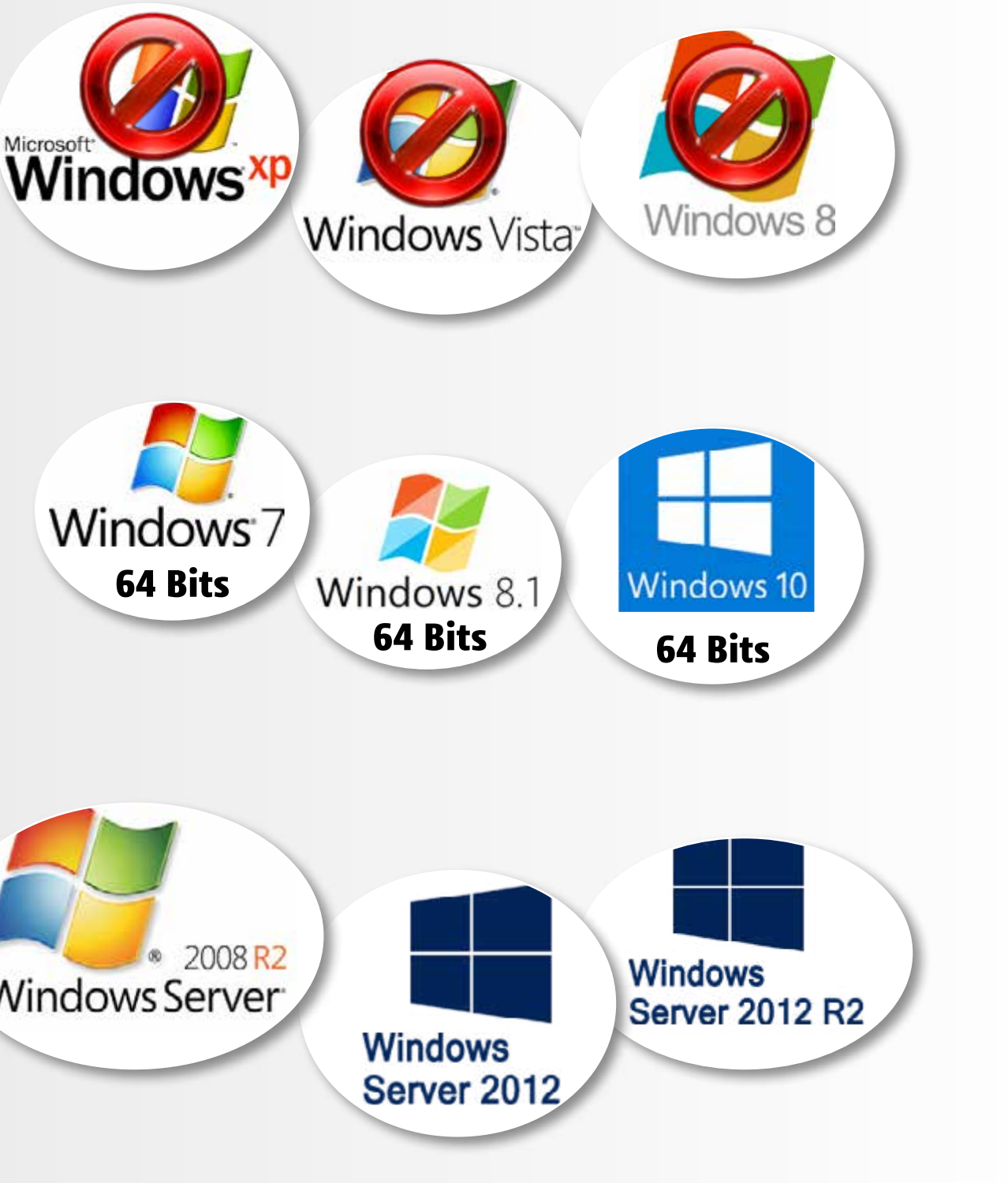

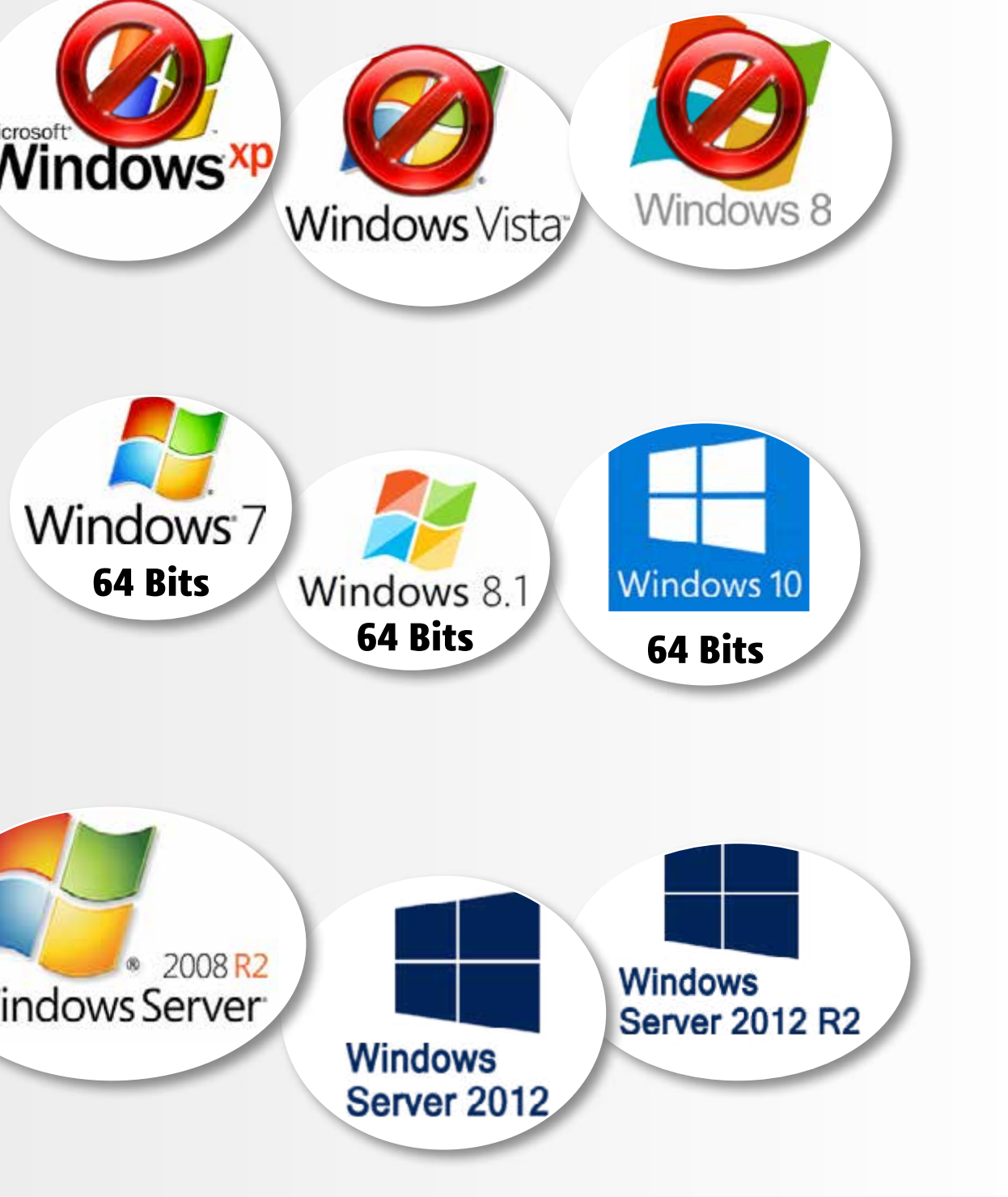

La version de SOLIDWORKS 2016-2017 **s'installe uniquement** sur les systèmes d'exploitation suivants :

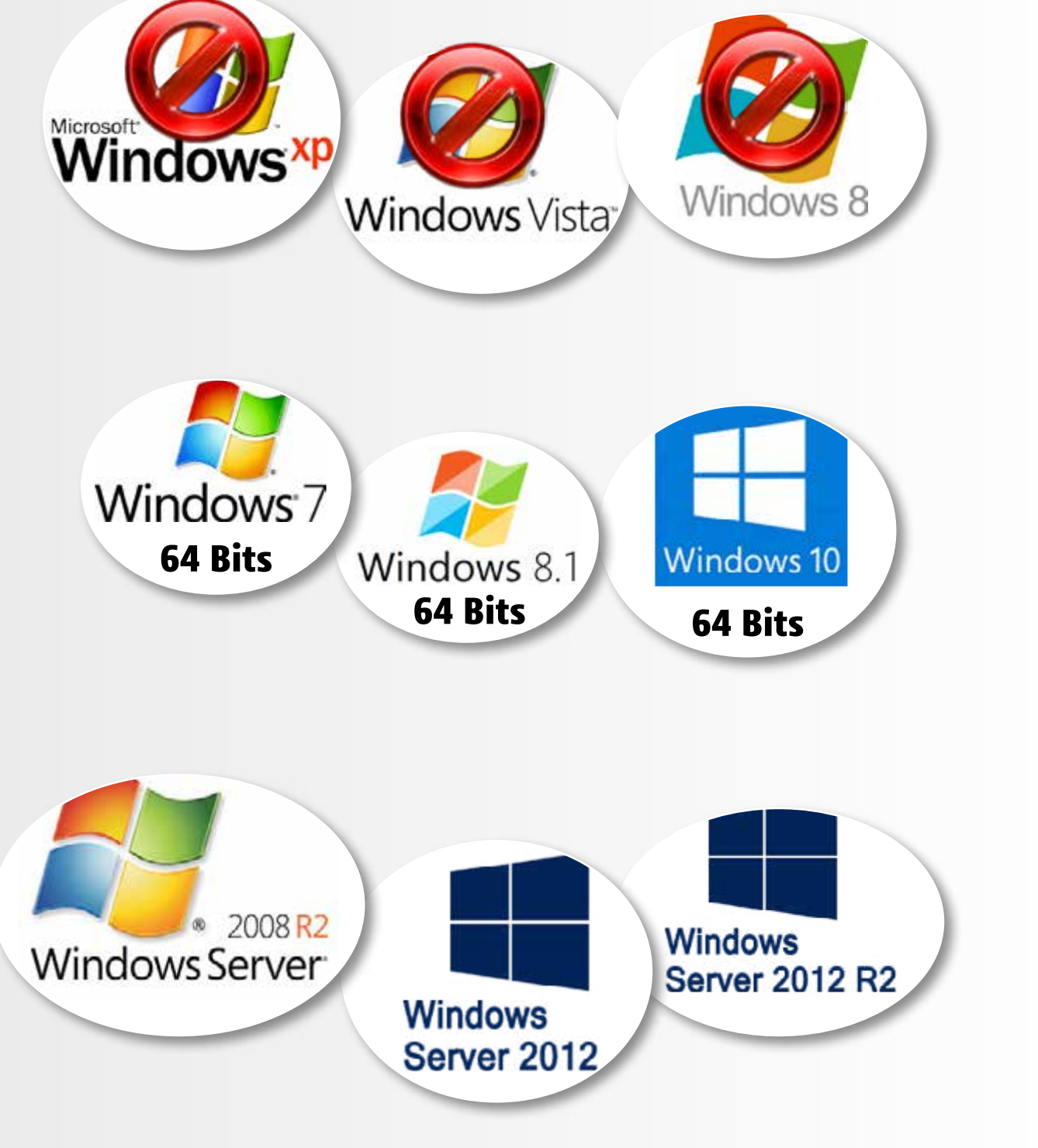

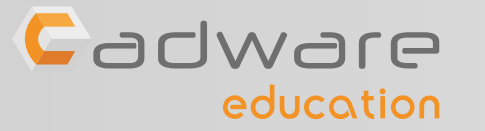

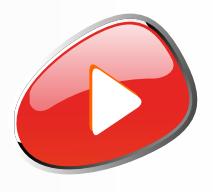

**Pour le serveur de licence**, l'installation est possible les systèmes d'exploitation suivants :

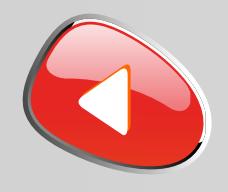

#### Désactiver temporairement votre antivirus

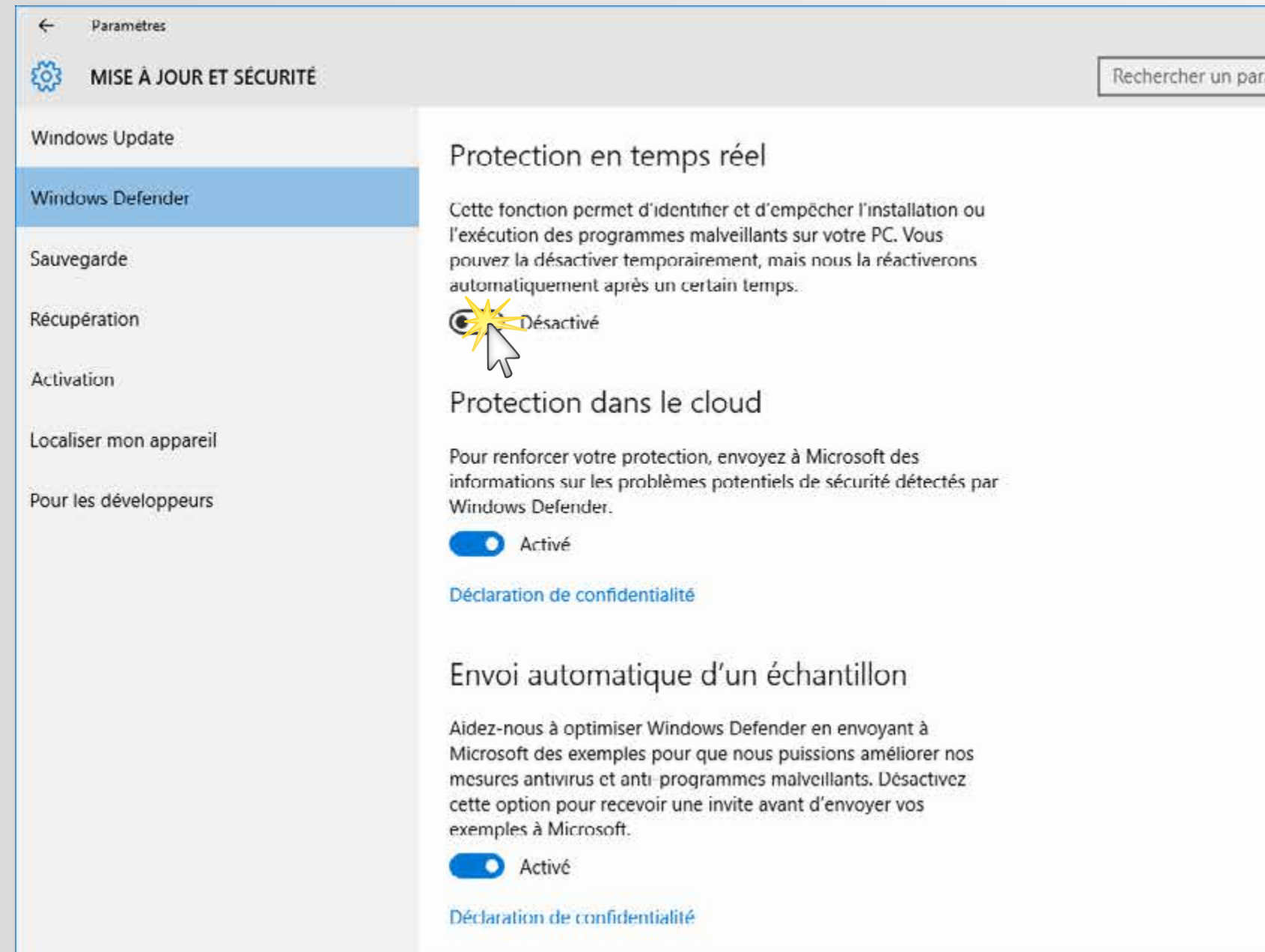

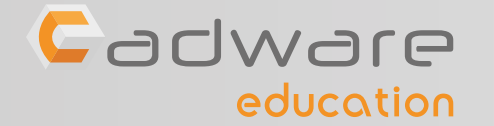

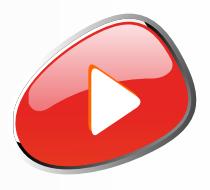

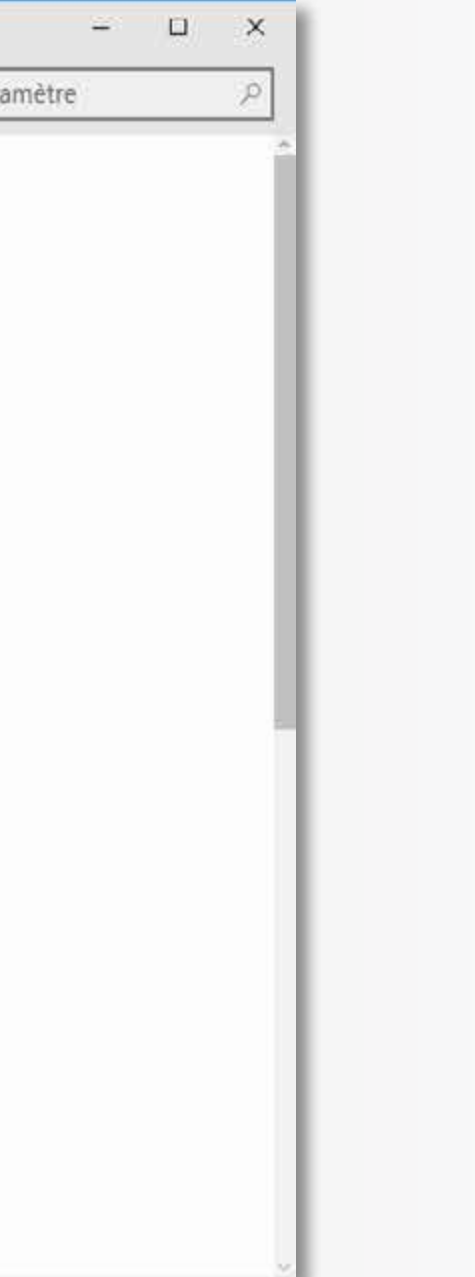

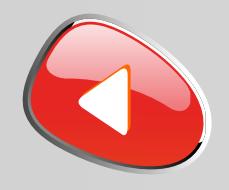

#### Désactiver temporairement le pare-feu de Windows

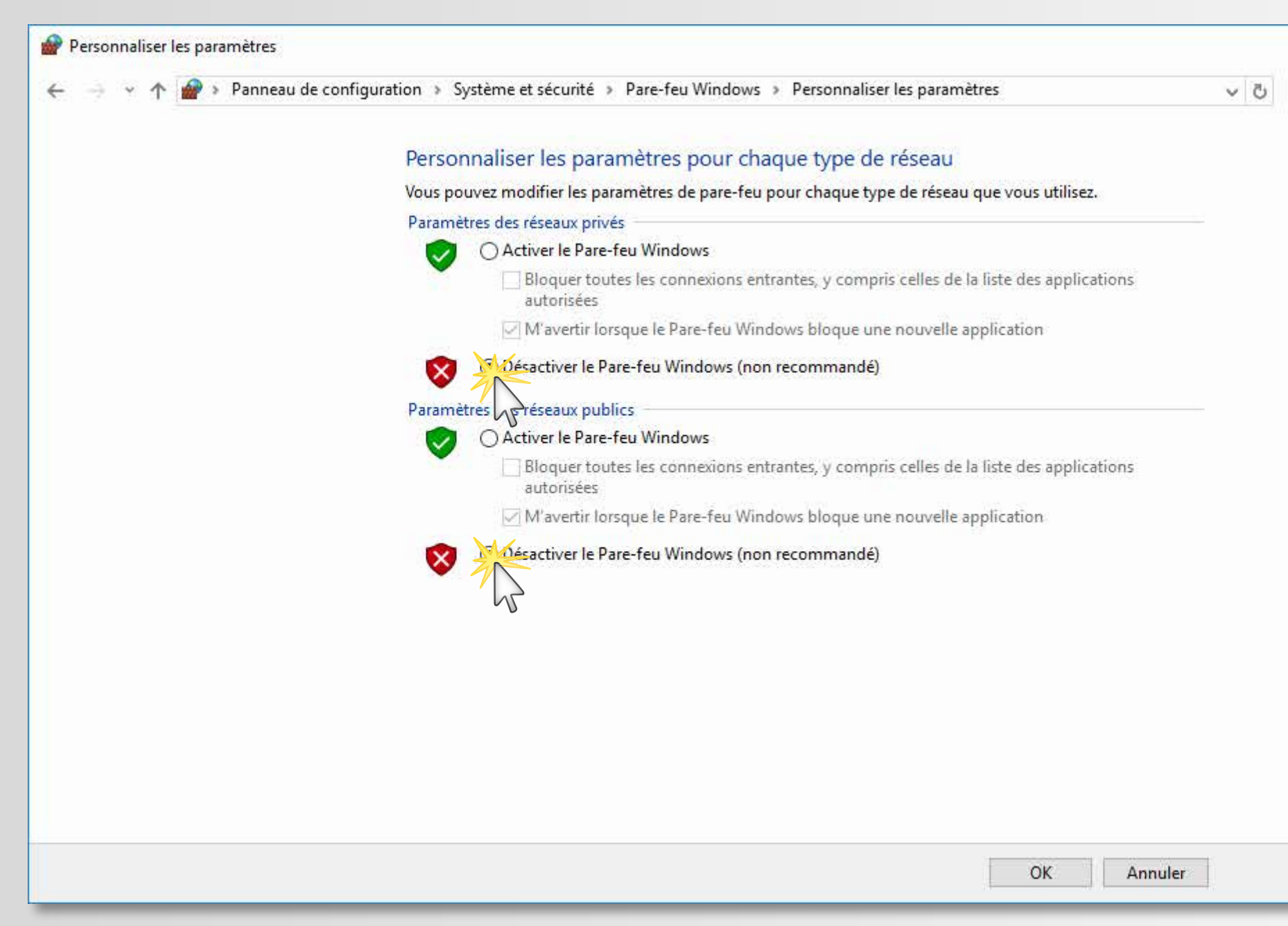

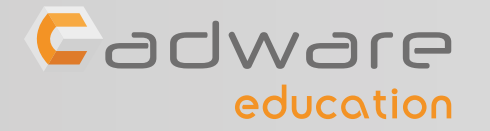

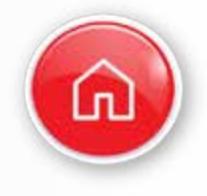

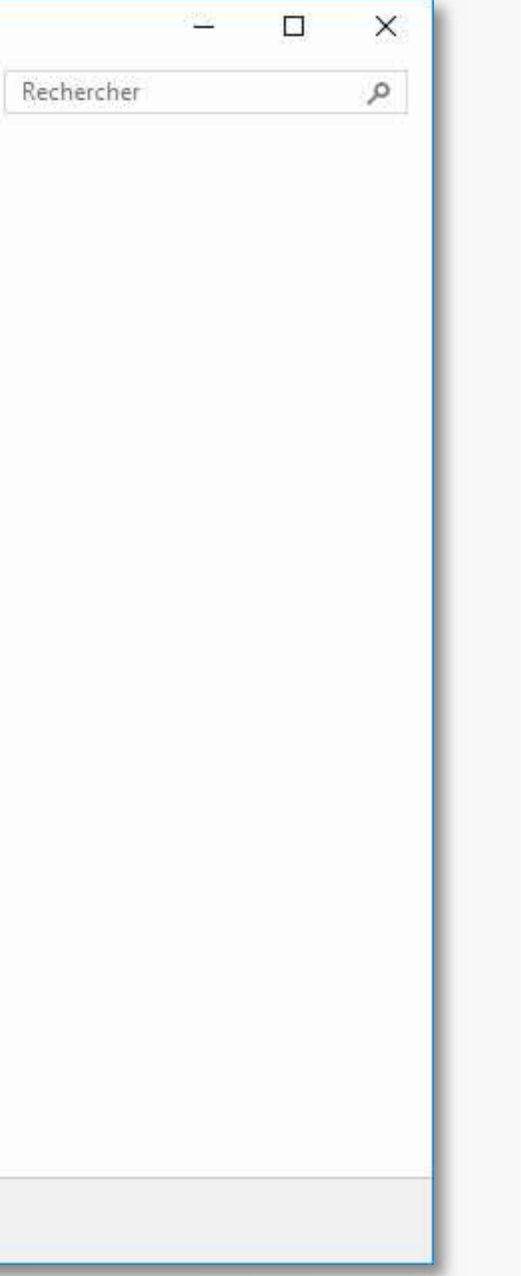

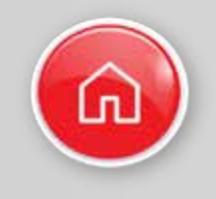

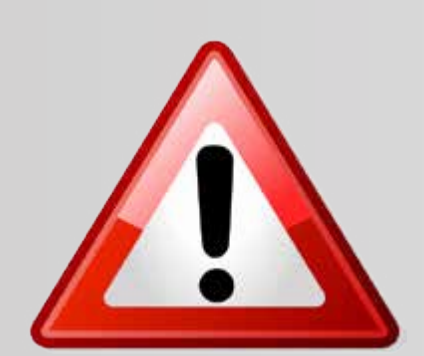

L'installation de SOLIDWORKS avec une licence multipostes **ne peut pas être activée par internet**

Pour activer votre produit vous devez posséder le fichier «SolidWorksStandeloneLic.lic»

La procédure d'utilisation de ce fichier d'activation est décrite en fin d'installation ( étape **15** )

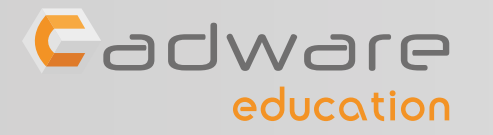

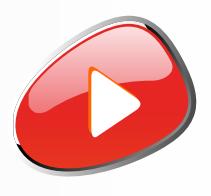

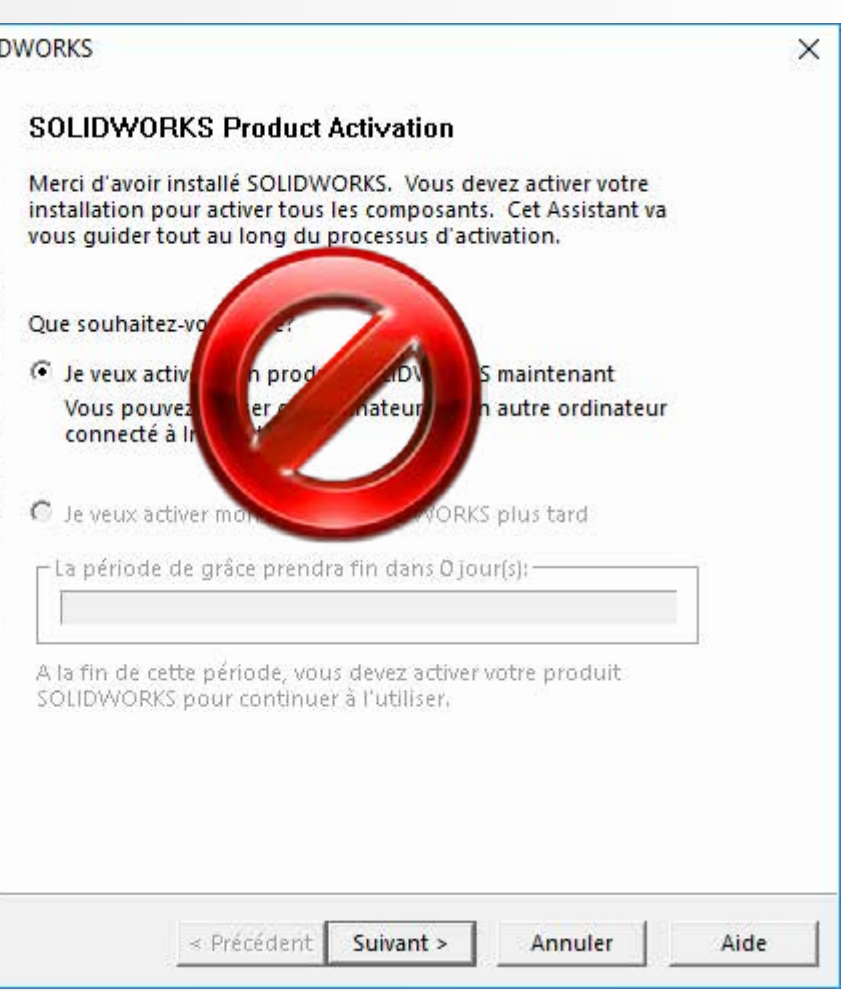

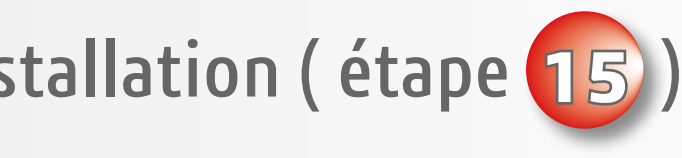

**DEMANDE DE FICHIER D'ACTIVATION** 

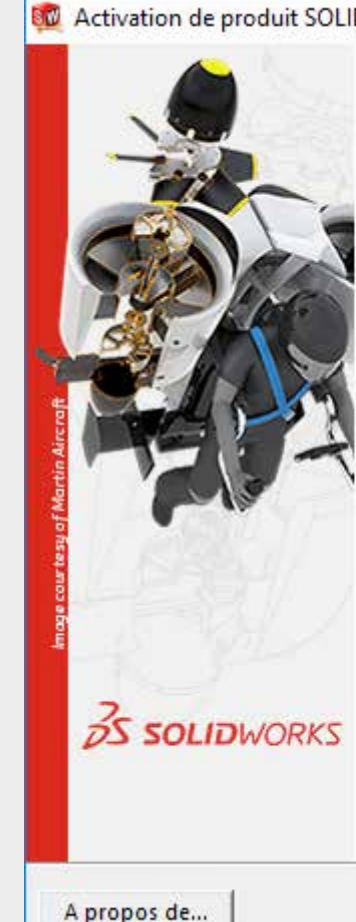

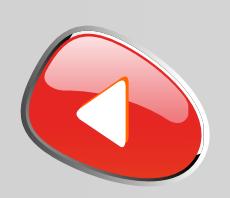

## PROCÉDURE D'INSTALLATION DES LICENCES MULTIPOSTES Numéro de série commençant par 9500 ...

**2** Suivre les étapes **3** à **16** pour installer l'application SOLIDWORKS sur chacun des postes élèves

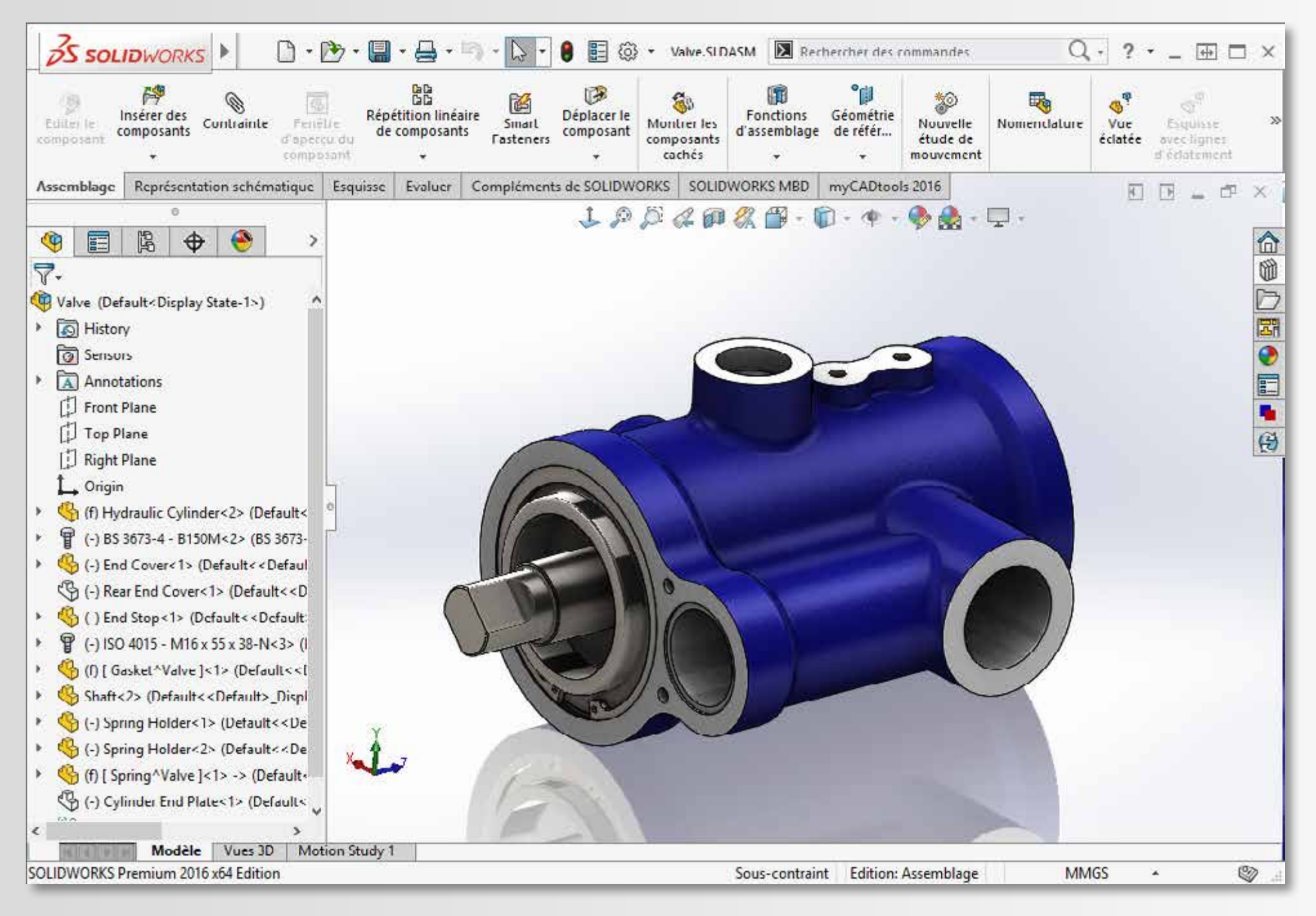

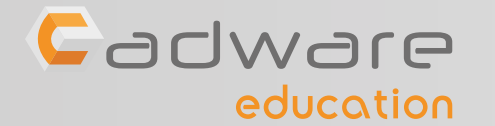

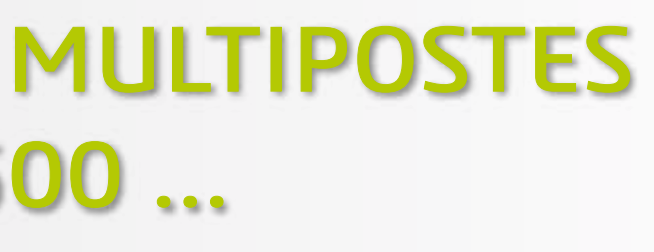

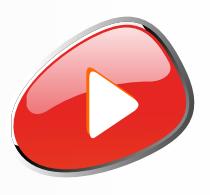

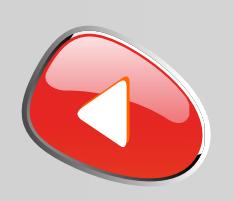

## PROCÉDURE D'INSTALLATION DES LICENCES MULTIPOSTES Numéro de série commençant par 9500 ...

**3** Lancer le fichier «**Setup.exe**» depuis le DVD (1/2) ou les sources d'installation.

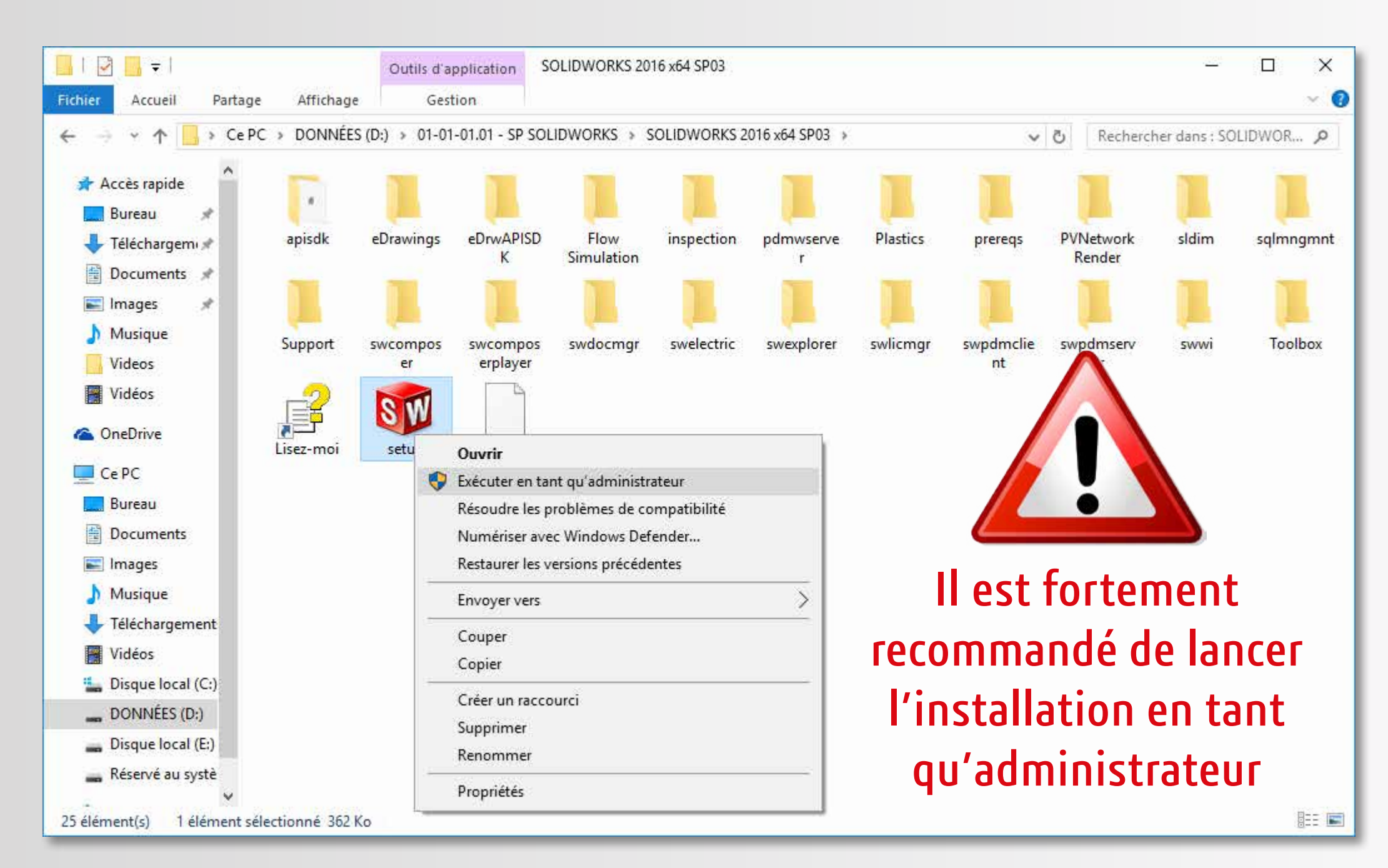

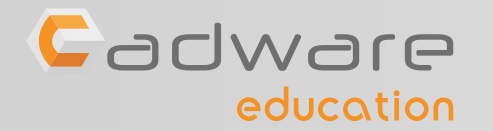

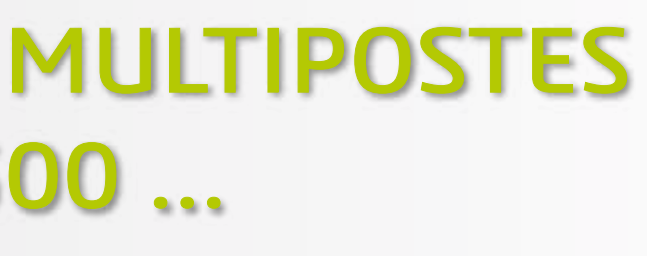

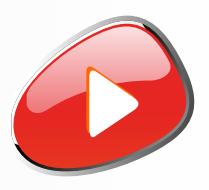

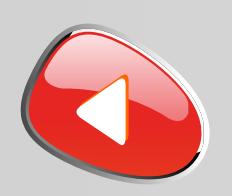

## PROCÉDURE D'INSTALLATION DES LICENCES MULTIPOSTES Numéro de série commençant par 9500 ...

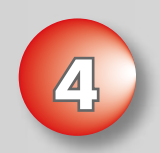

### Désactiver l'accès à internet puis conserver l'installation individuell

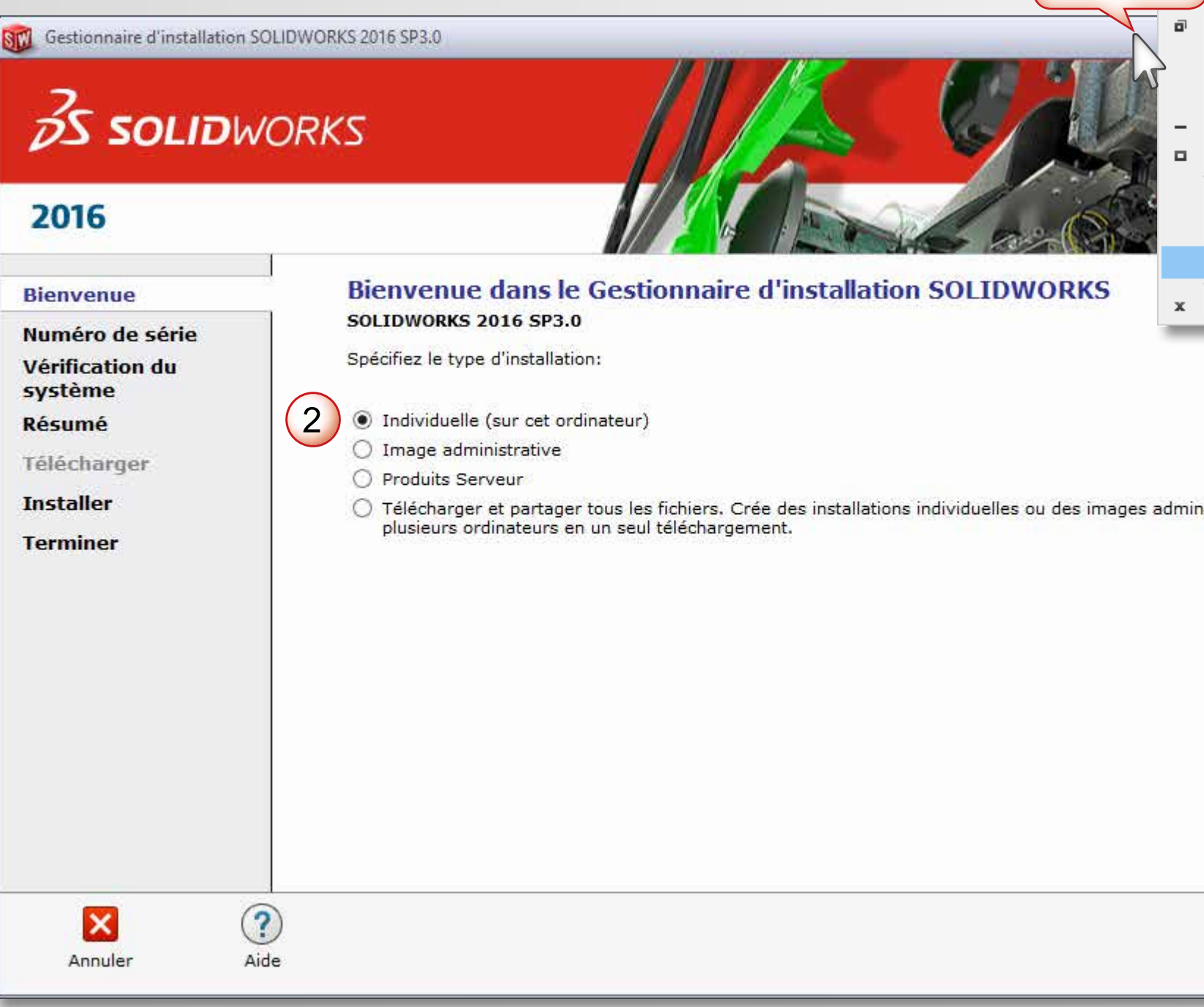

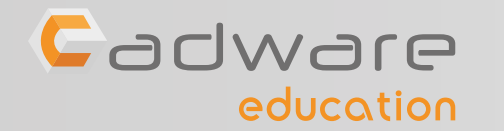

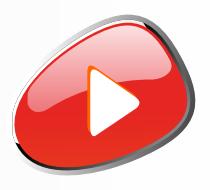

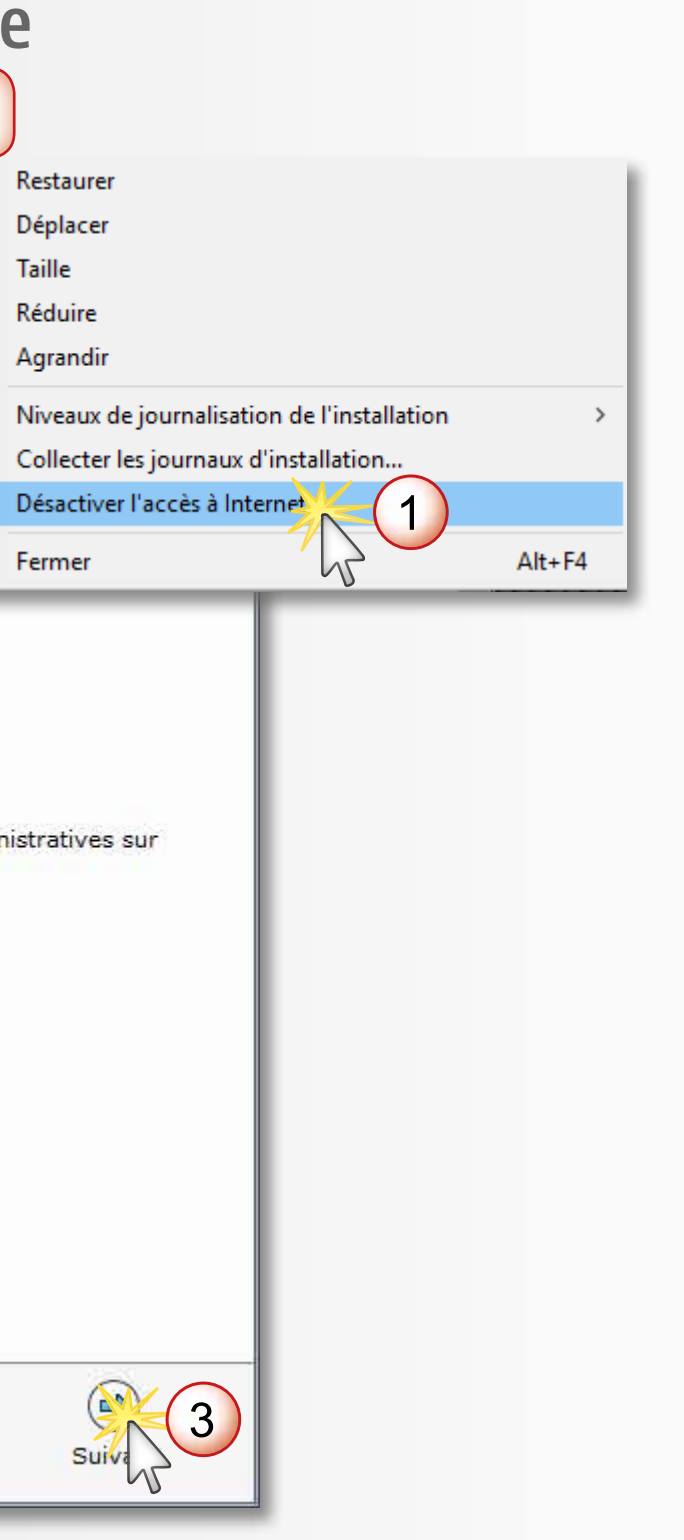

**Clic Droit**

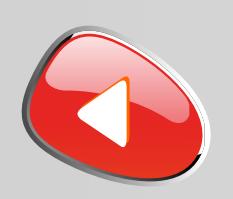

## PROCÉDURE D'INSTALLATION DES LICENCES MULTIPOSTES Numéro de série commençant par 9500 ...

## **5** Saisir le numéro de série SOLIDWORKS commençant par 9500 **(24 ou 16 caractères)**

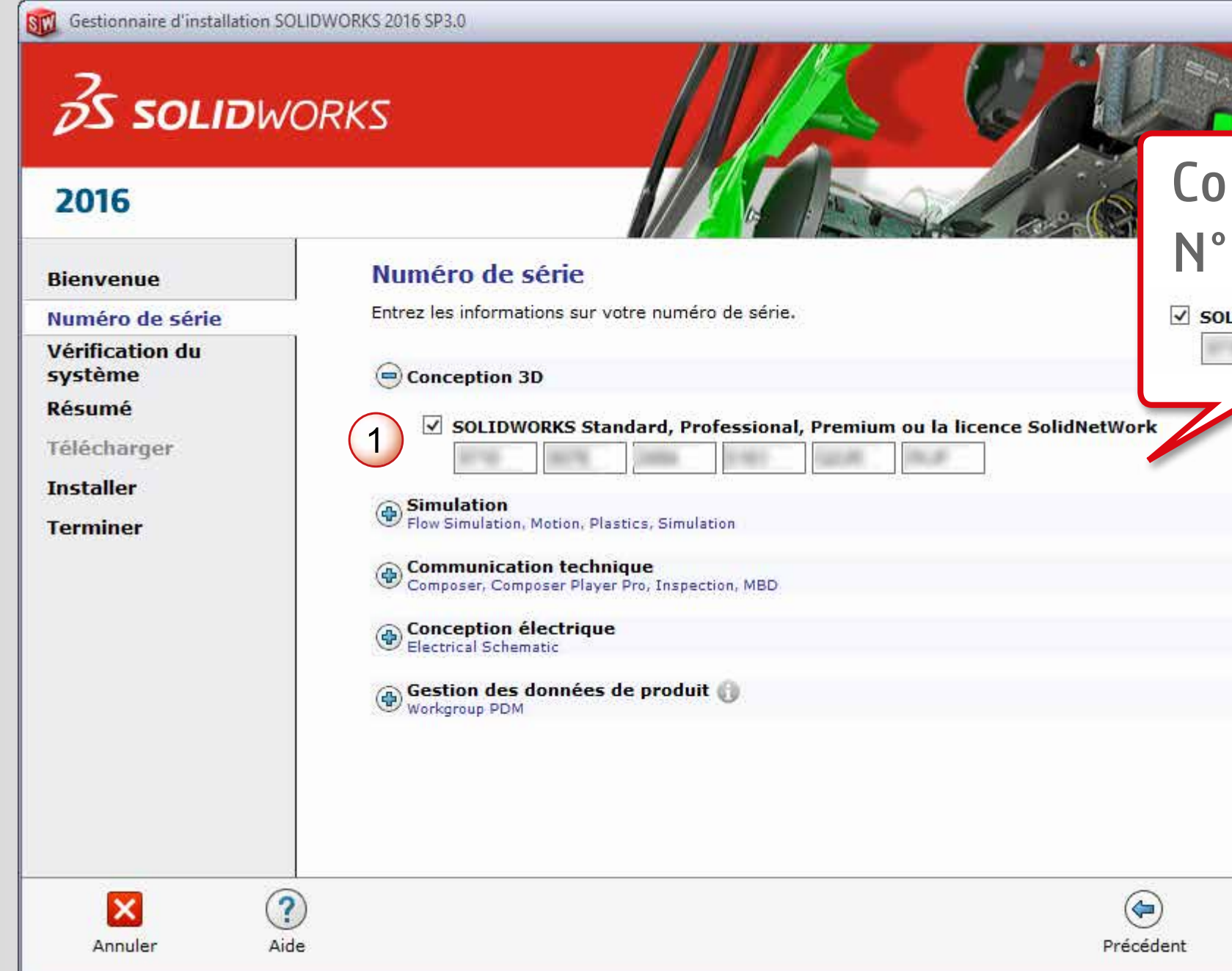

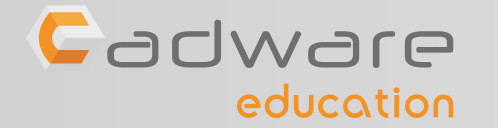

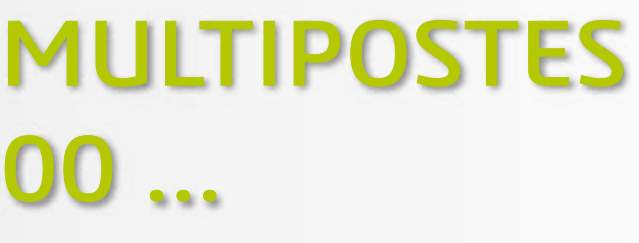

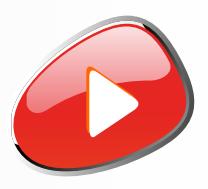

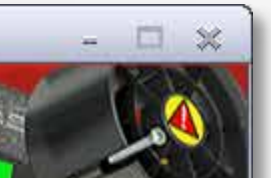

**HERE** 

### mpatible également avec les de série à 16 caractères :

IDWORKS Standard, Professional, Premium ou la licence SolidNetWork

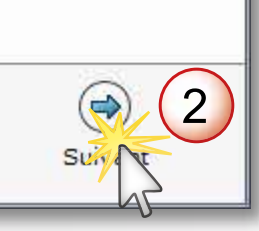

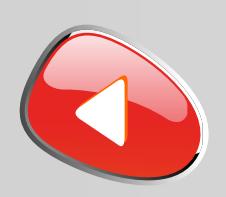

## PROCÉDURE D'INSTALLATION DES LICENCES MULTIPOSTES Numéro de série commençant par 9500 ...

## **6** Continuez l'installation même si vous rencontrez ce message Ce message n'apparaît pas si vous

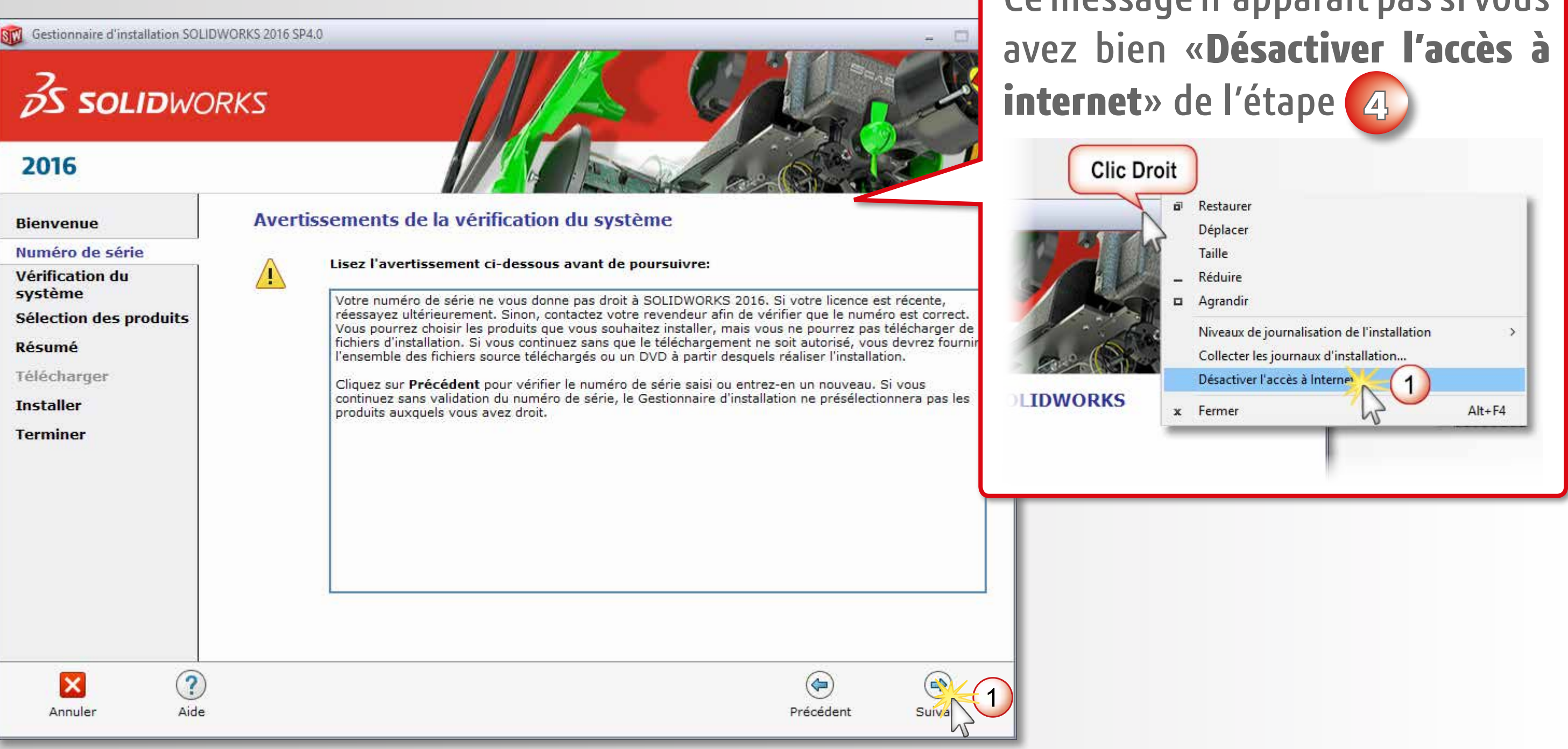

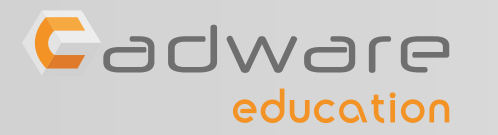

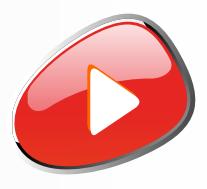

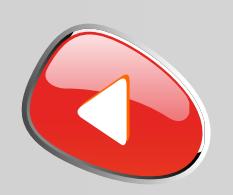

## PROCÉDURE D'INSTALLATION DES LICENCES MULTIPOSTES Numéro de série commençant par 9500 ...

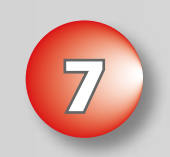

### **7** Modifier la liste des produits à installer

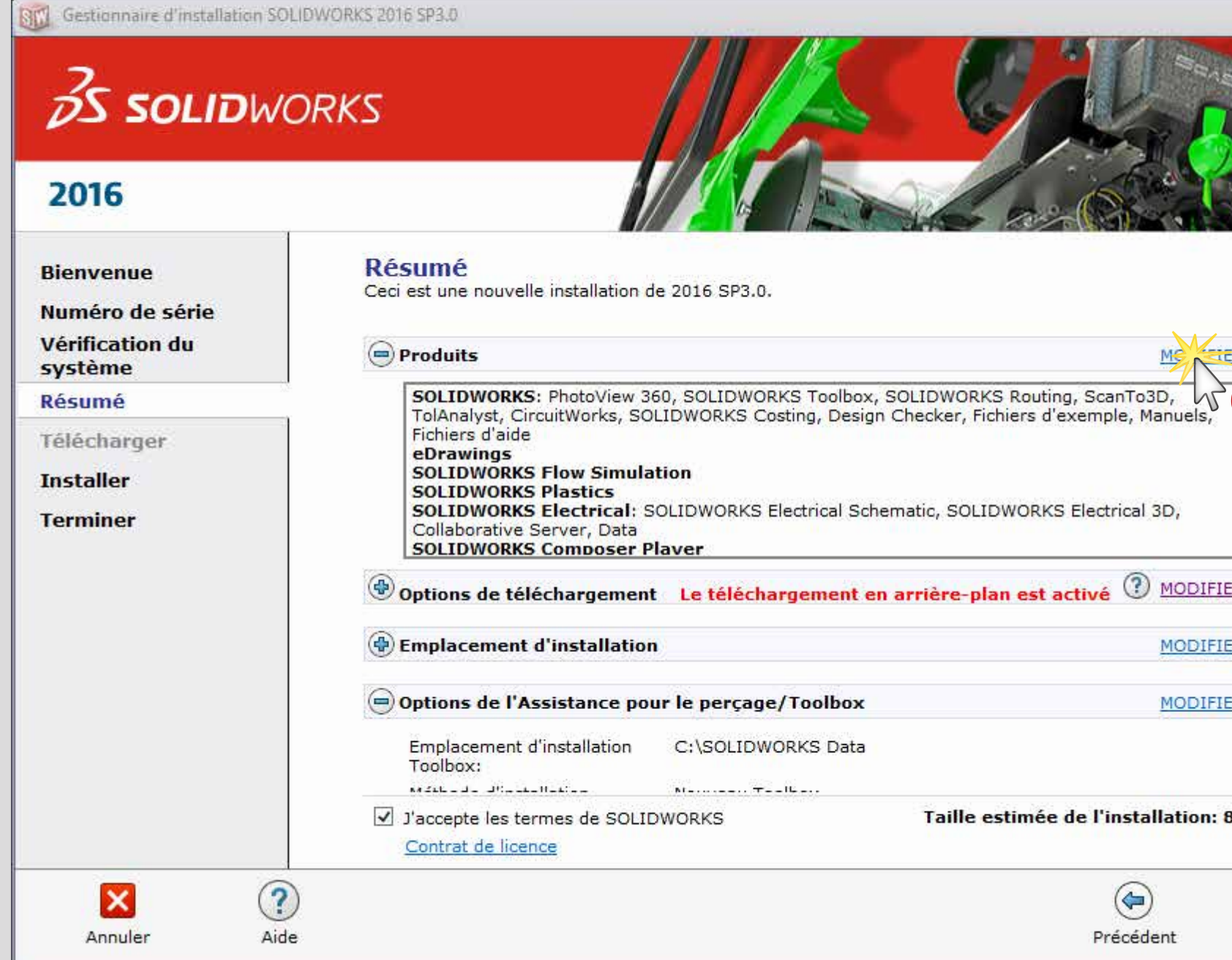

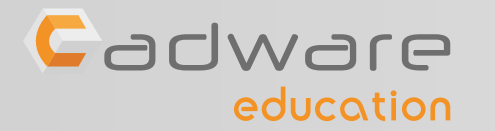

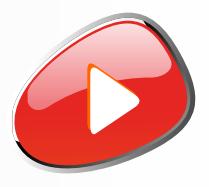

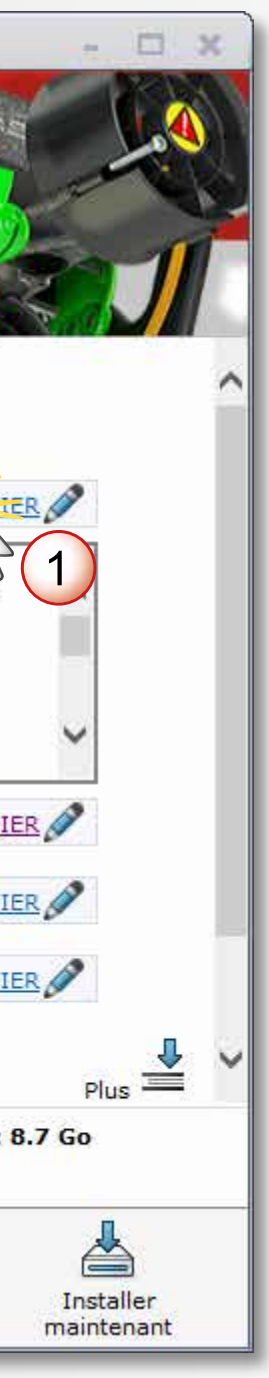

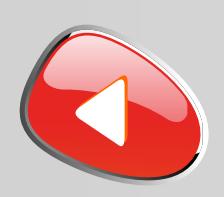

## PROCÉDURE D'INSTALLATION DES LICENCES MULTIPOSTES Numéro de série commençant par 9500 ...

## 8 Afficher tous les produits SOLIDWORKS

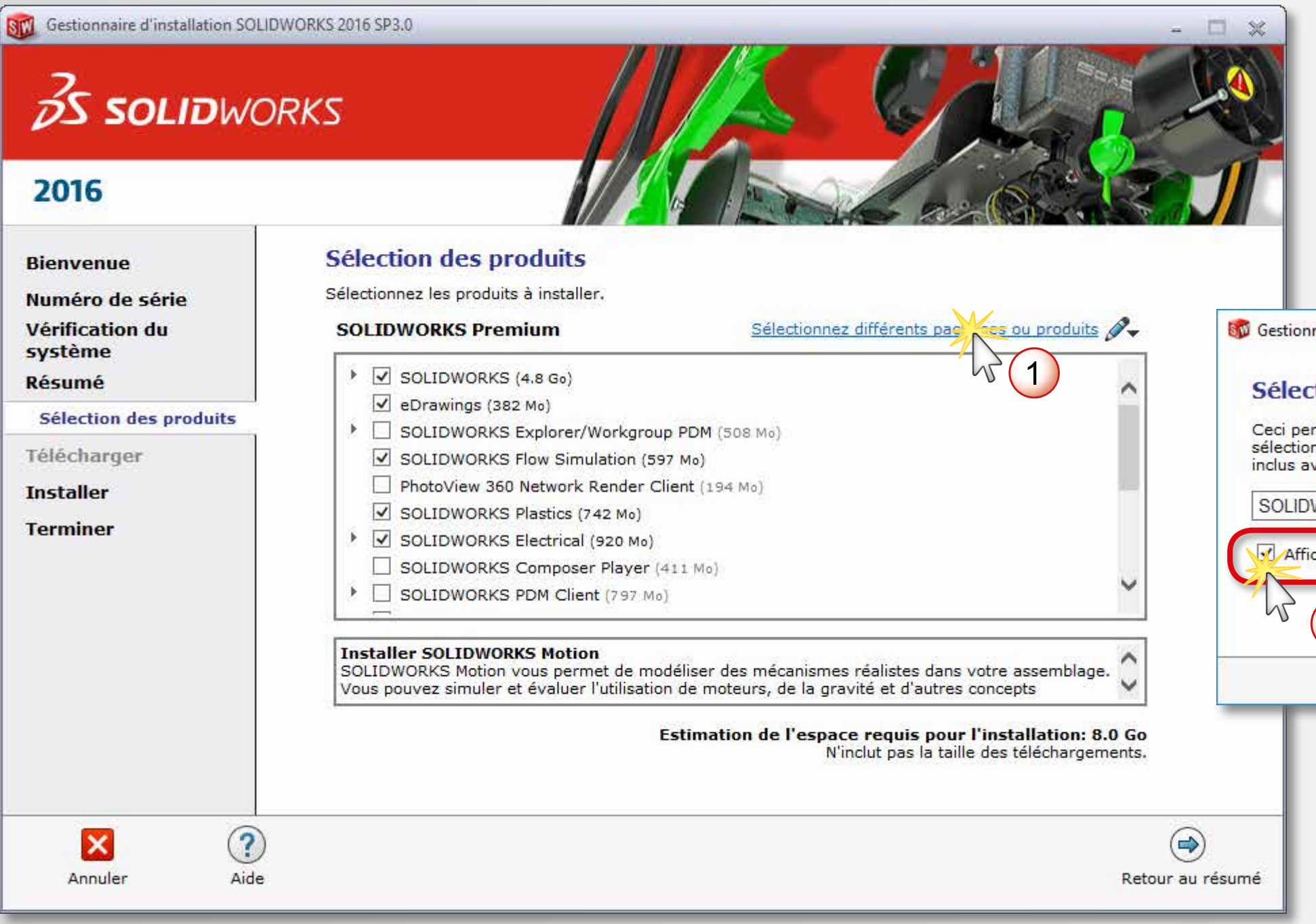

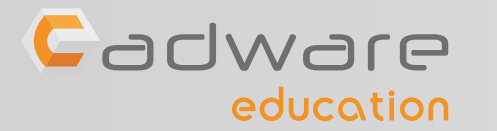

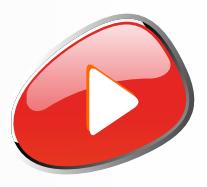

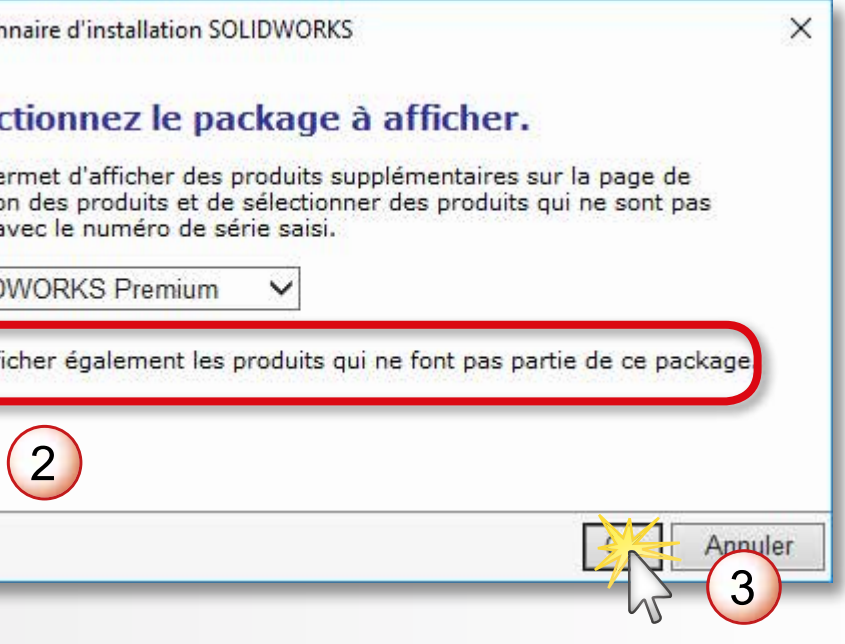

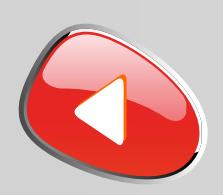

## PROCÉDURE D'INSTALLATION DES LICENCES MULTIPOSTES Numéro de série commençant par 9500 ...

### **9** Désactiver l'installation de **COMPOSER** et **ELECTRICAL** (non disponible avec ce N° de série)

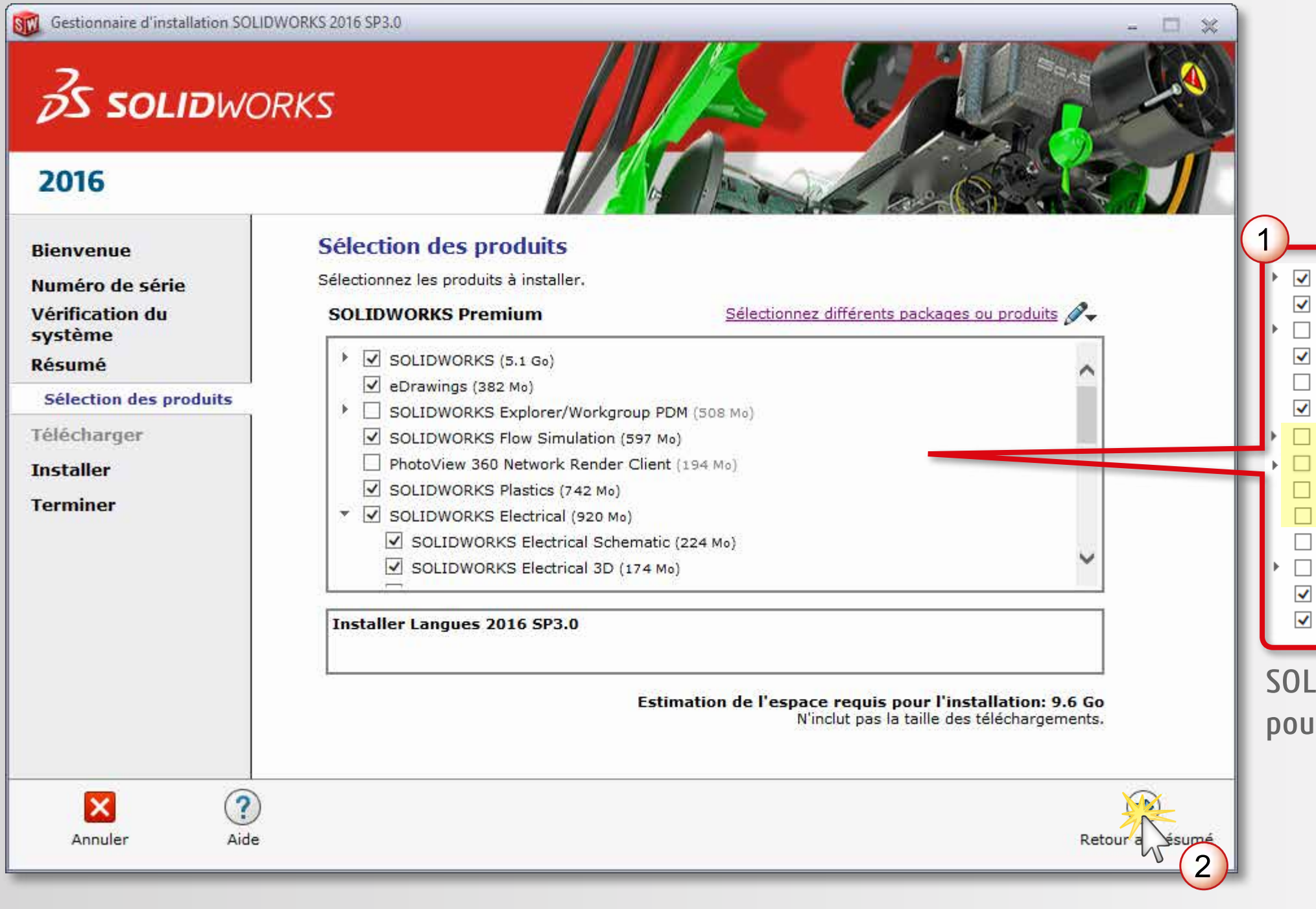

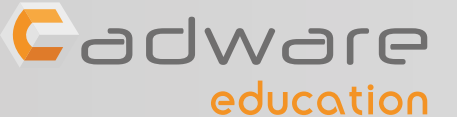

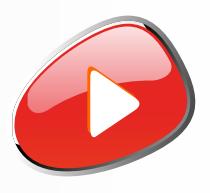

- SOLIDWORKS (5.1 Go)
- eDrawings (382 Mo)
- SOLIDWORKS Explorer/Workgroup PDM (508 Mo)
- SOLIDWORKS Flow Simulation (597 Mo)
- PhotoView 360 Network Render Client (194 Mo)
- SOLIDWORKS Plastics (742 Mo)
- SOLIDWORKS Electrical (920 Mo)
- SOLIDWORKS Composer (1.2 Go)
- SOLIDWORKS Composer Player (172 Mo)
- SOLIDWORKS Inspection (535 Mo)
- SOLIDWORKS PDM Client (797 Mo)
- Outils API (57 Mo)
- SOLIDWORKS Simulation (176 Mo)
- SOLIDWORKS Motion (5 Mo)

#### IDWORKS Inspection : non disponible Ir l'Education Nationale

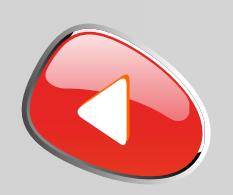

## PROCÉDURE D'INSTALLATION DES LICENCES MULTIPOSTES Numéro de série commençant par 9500 ...

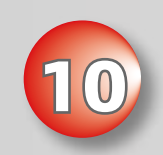

### **10** Modifier les options de téléchargement

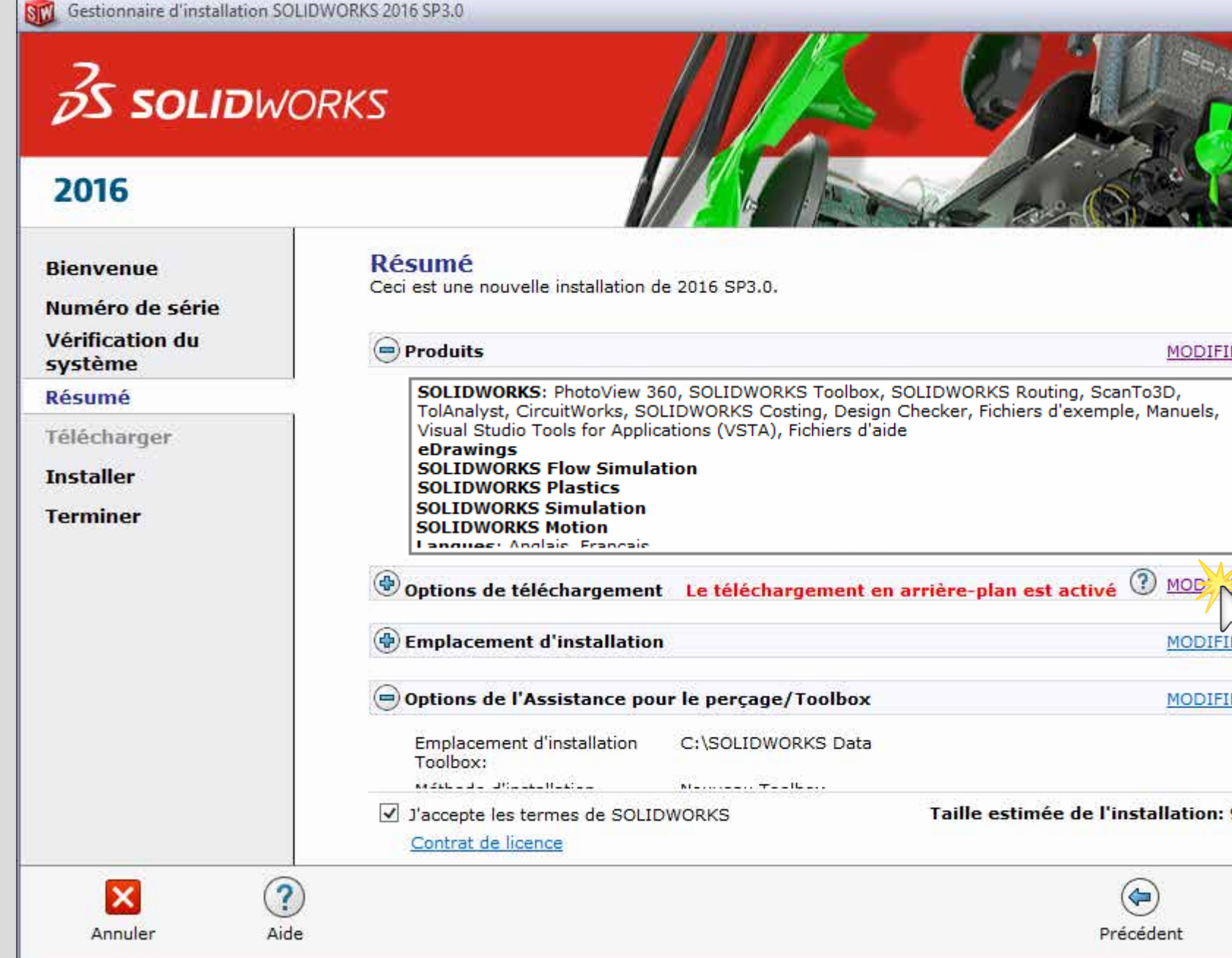

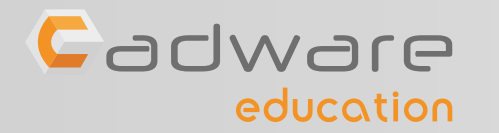

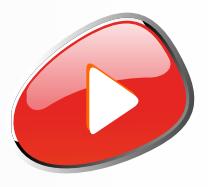

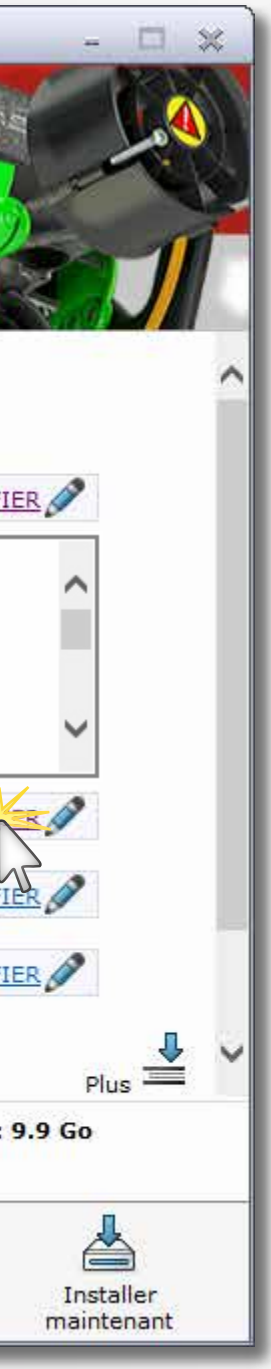

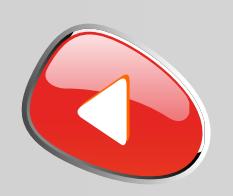

## PROCÉDURE D'INSTALLATION DES LICENCES MULTIPOSTES Numéro de série commençant par 9500 ...

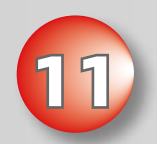

### **11 Désactiver** le téléchargement en arrière-plan

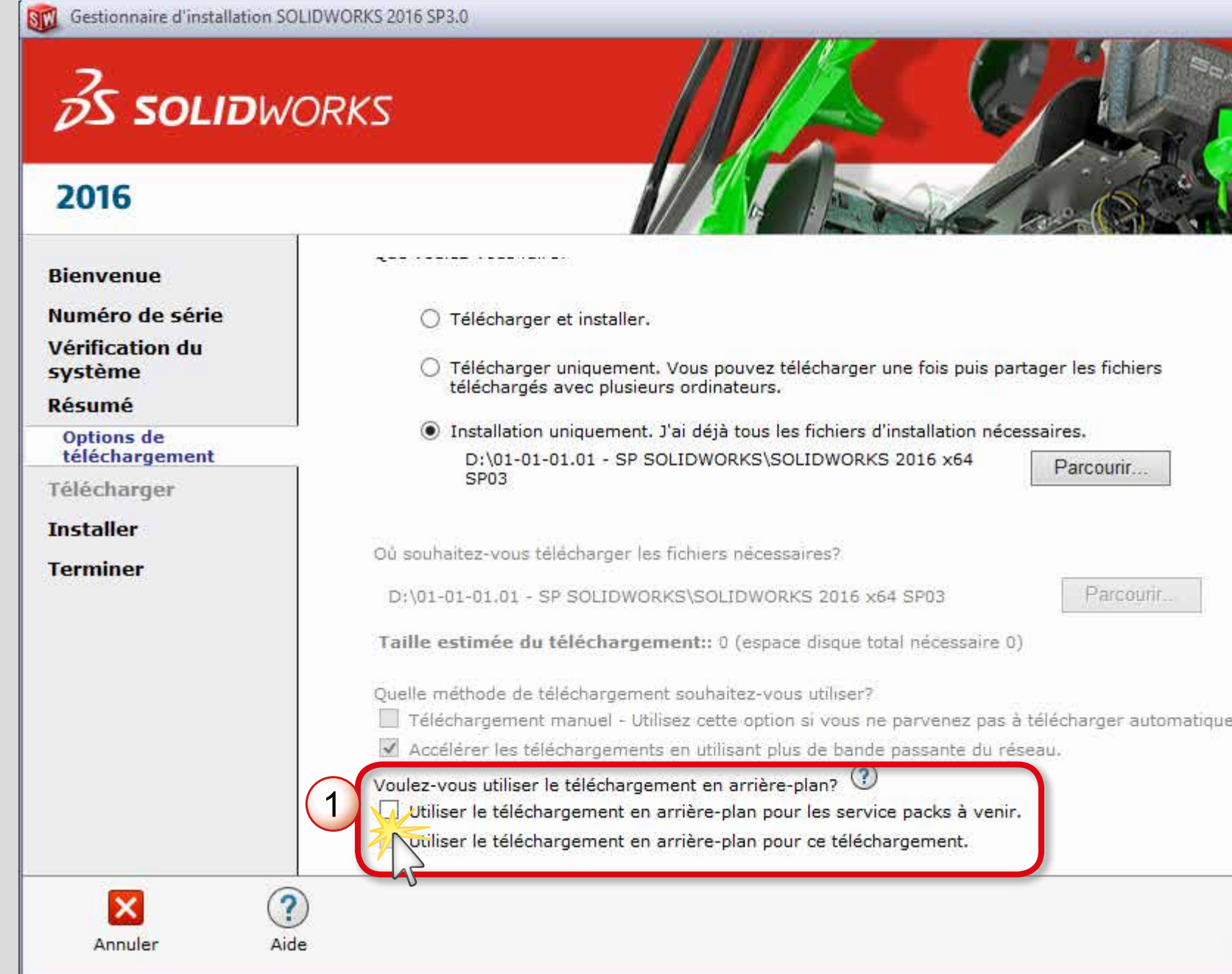

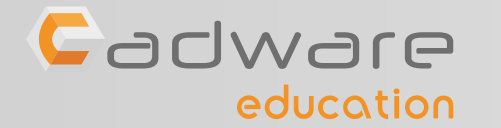

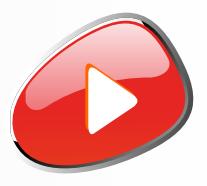

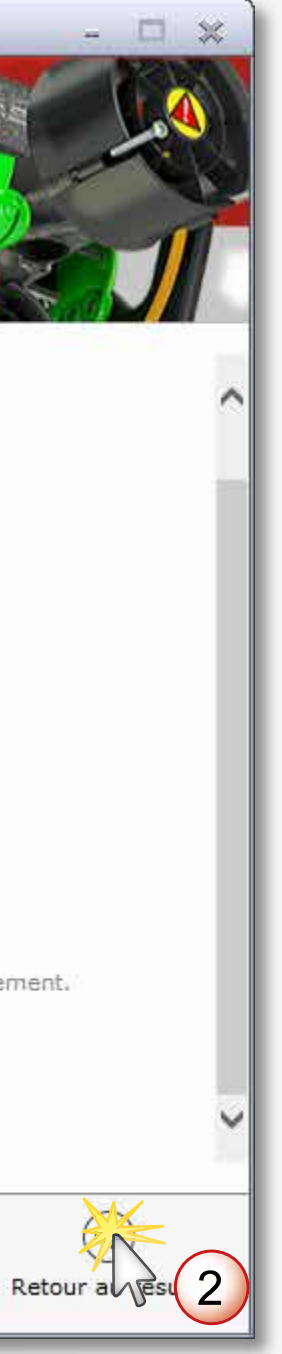

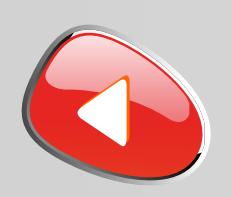

## PROCÉDURE D'INSTALLATION DES LICENCES MULTIPOSTES Numéro de série commençant par 9500 ...

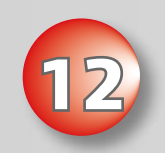

### **12** Accepter les termes SOLIDWORKS et lancer l'installation

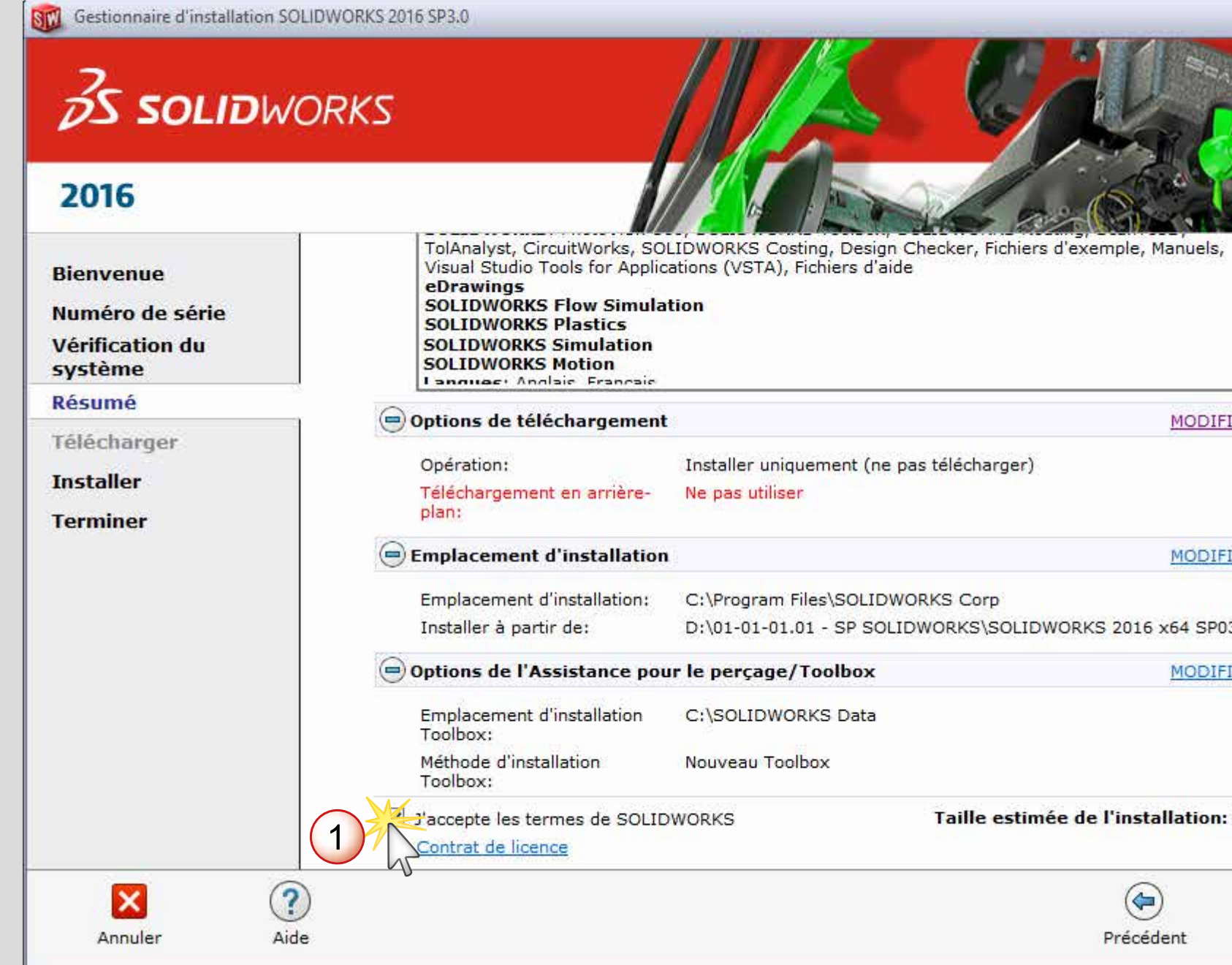

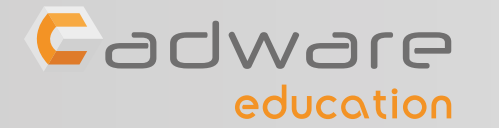

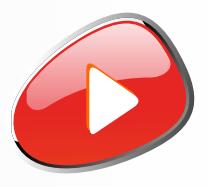

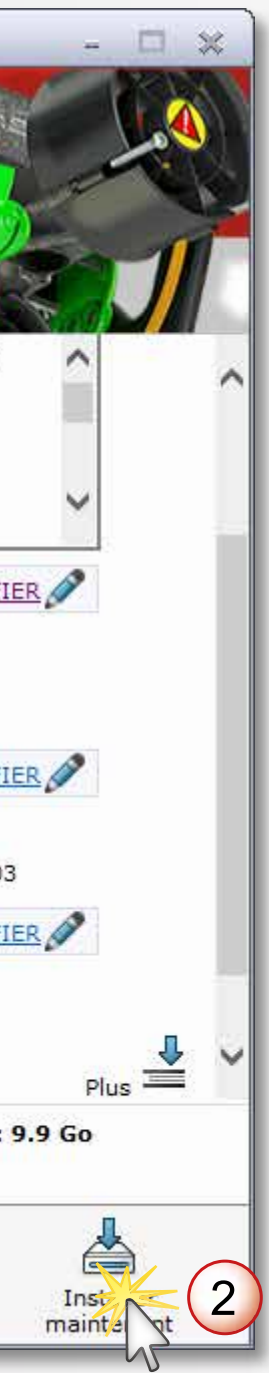

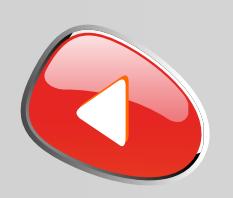

## PROCÉDURE D'INSTALLATION DES LICENCES MULTIPOSTES Numéro de série commençant par 9500 ...

## **13** Patienter pendant l'installation. Si besoin insérer le deuxième DVD.

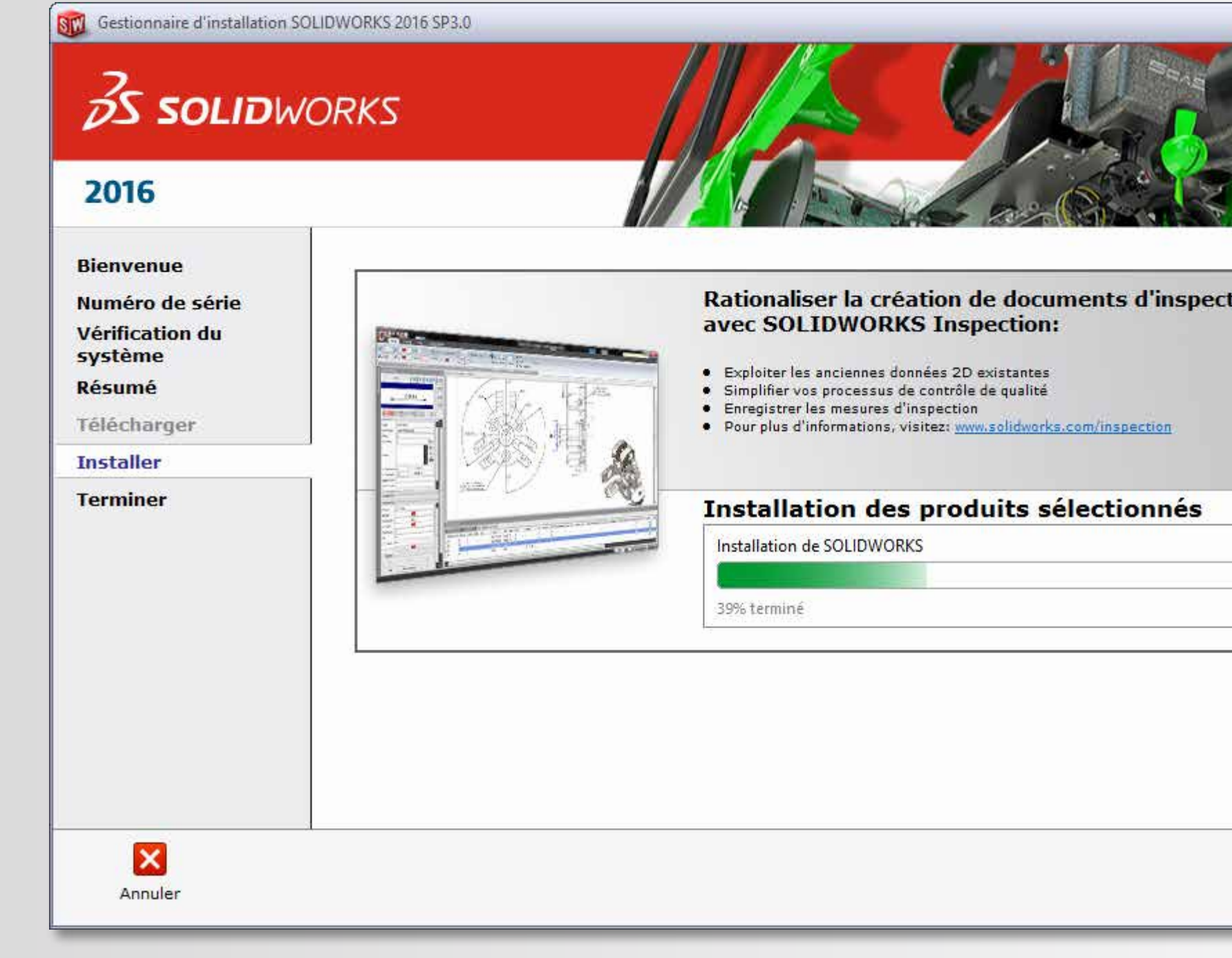

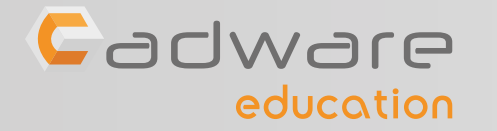

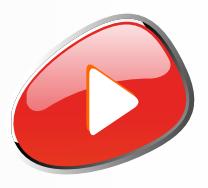

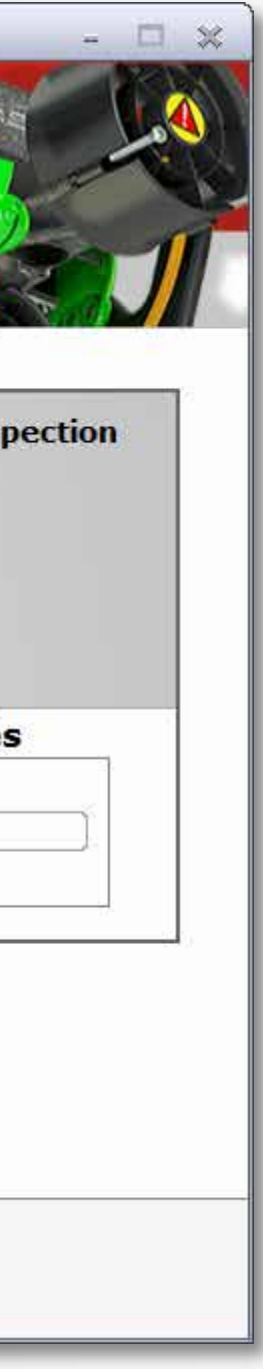

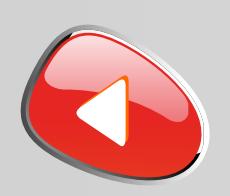

## PROCÉDURE D'INSTALLATION DES LICENCES MULTIPOSTES Numéro de série commençant par 9500 ...

**14** Choisir ou non de participer au programme d'amélioration puis terminer l'installation

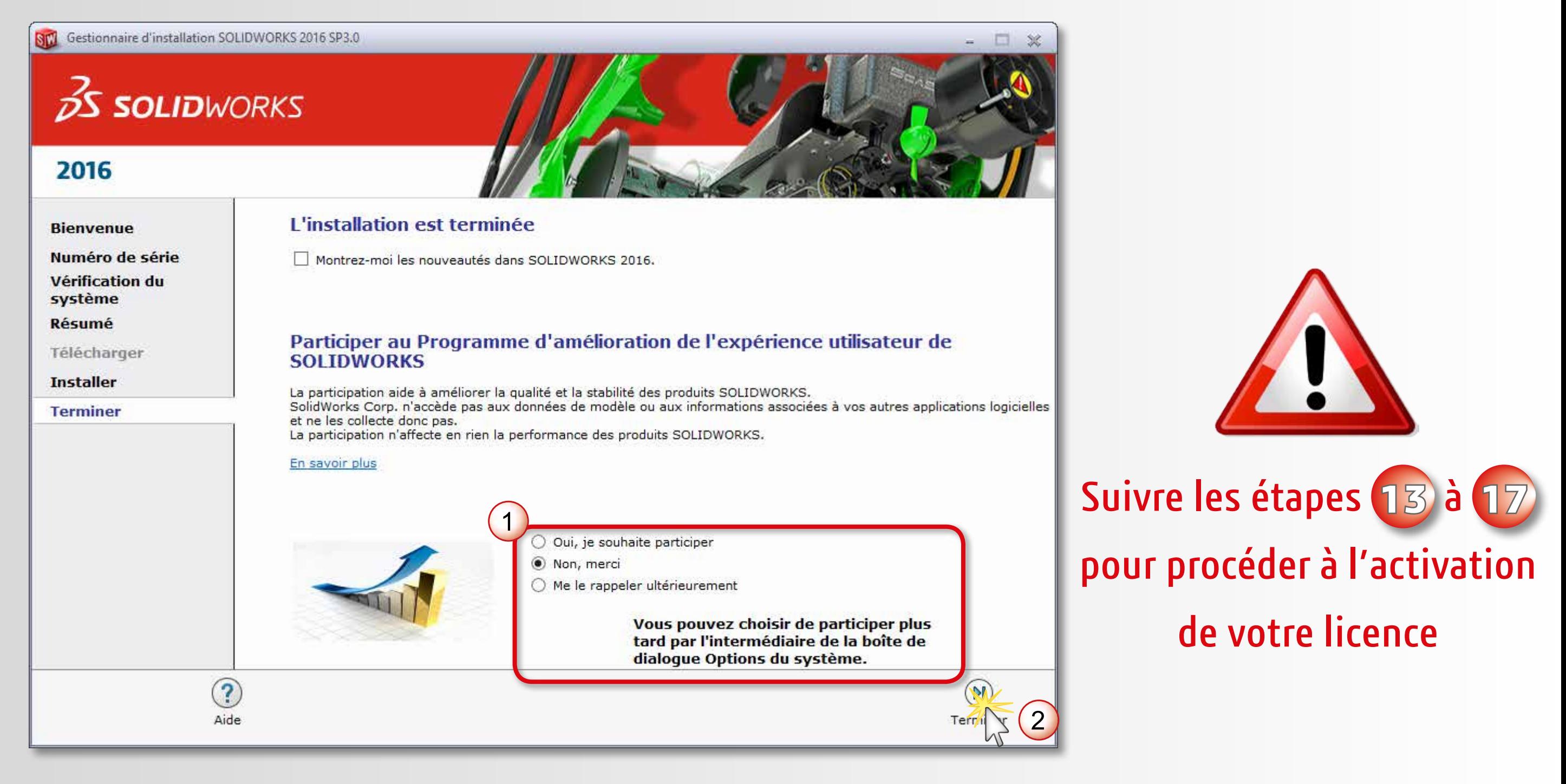

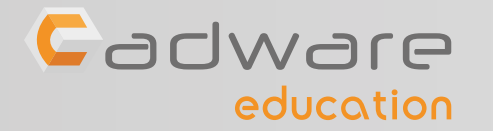

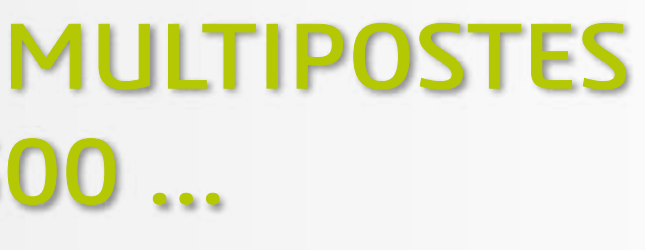

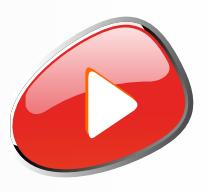

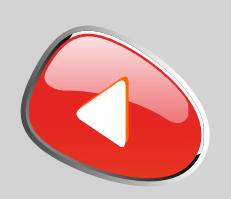

## PROCÉDURE D'INSTALLATION DES LICENCES MULTIPOSTES Numéro de série commençant par 9500 ...

**15** Placer votre fichier «SolidWorksStandeloneLic.lic» dans le dossier **C:\ProgramData\SolidWorks**

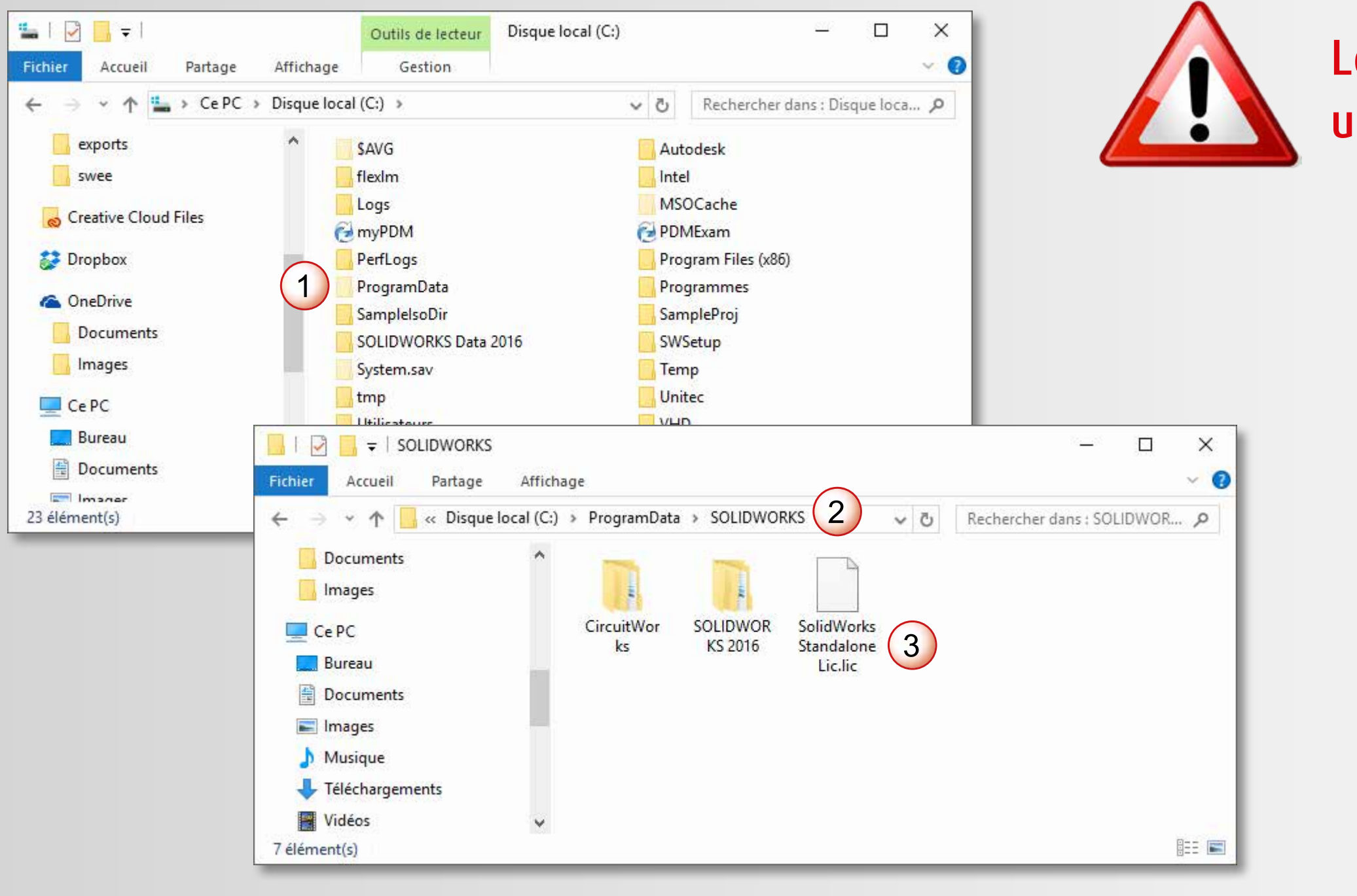

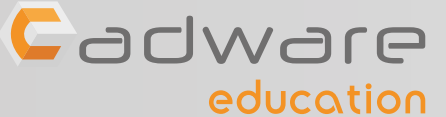

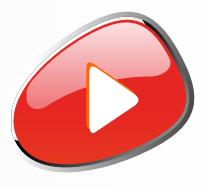

### Le dossier ProgramData est un dossier caché par défaut

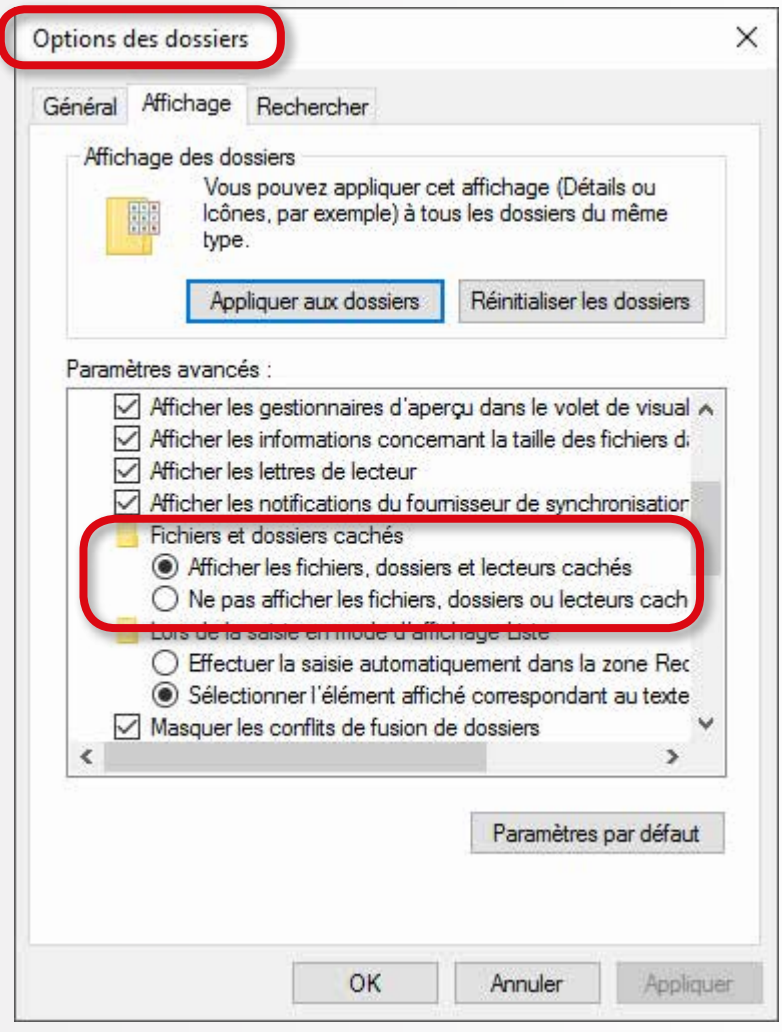

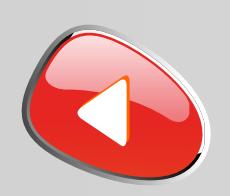

## PROCÉDURE D'INSTALLATION DES LICENCES MULTIPOSTES Numéro de série commençant par 9500 ...

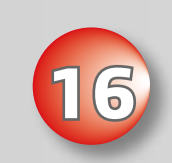

### **16** Lancer le logiciel SOLIDWORKS

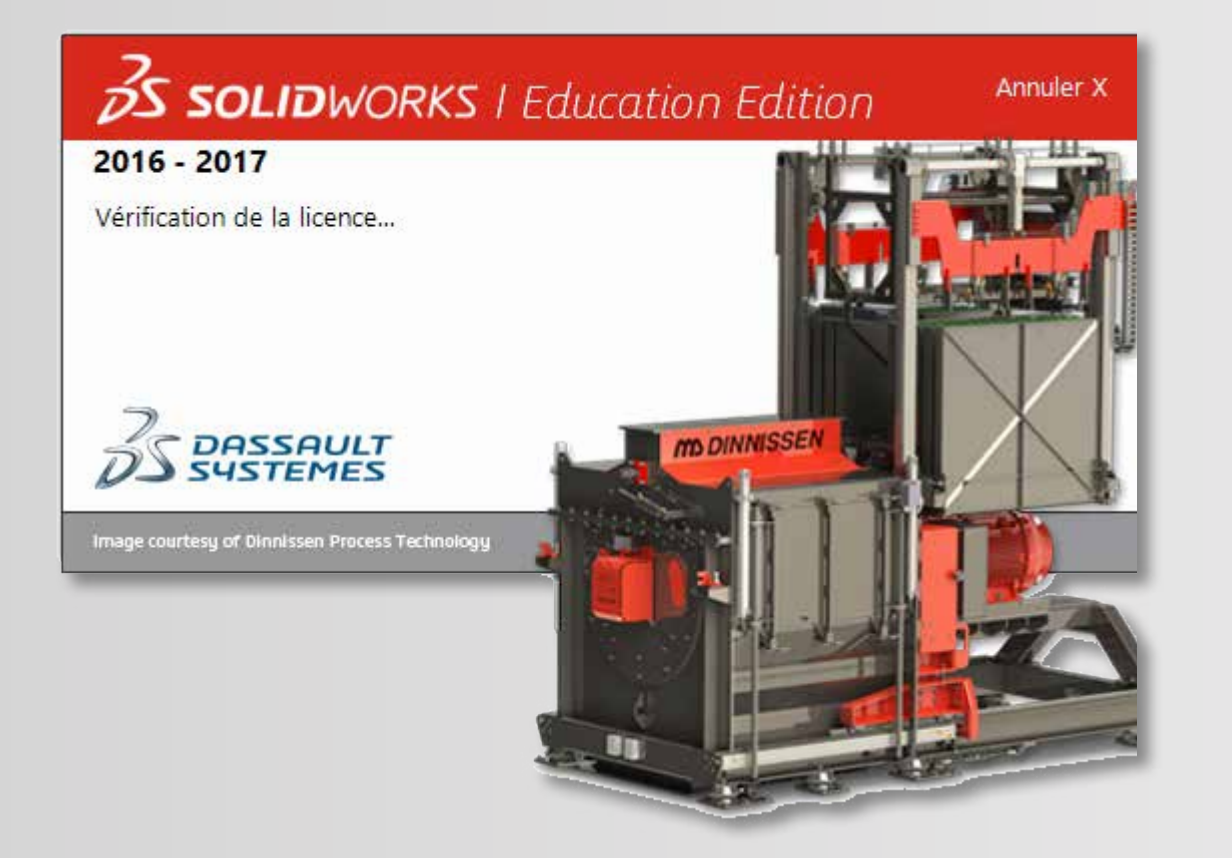

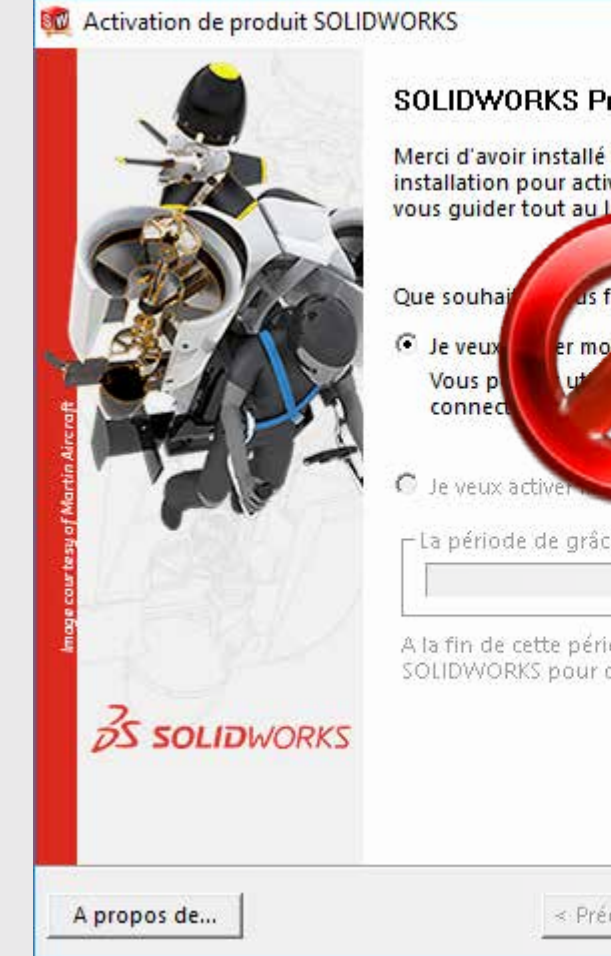

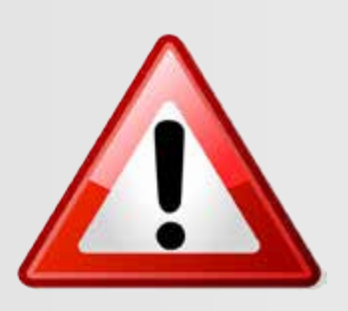

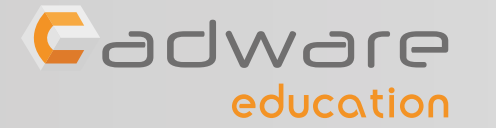

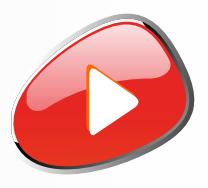

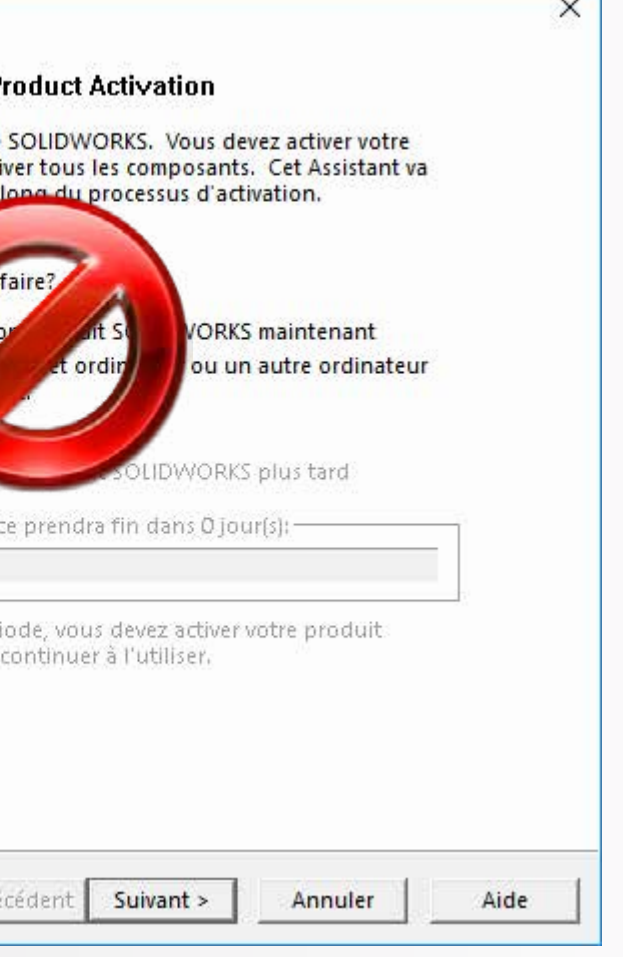

### Si vous obtenez ce message cela veut dire que votre fichier d'activation n'est pas reconnu. Vérifier son nom et son emplacement à l'étape précédente.

## INSTALLATION TERMINÉE POUR COMMENCER OU POUR PROGRESSER ...

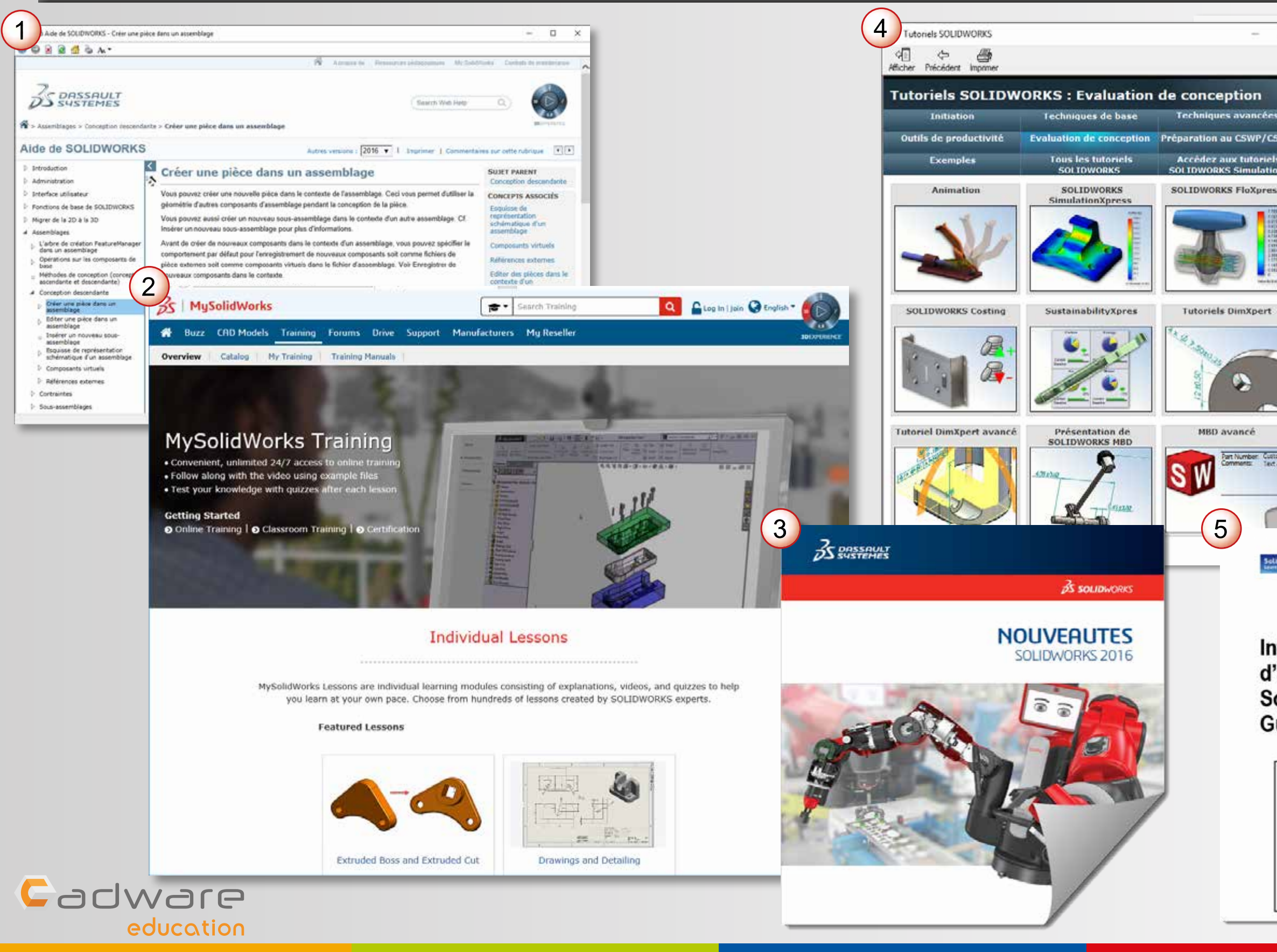

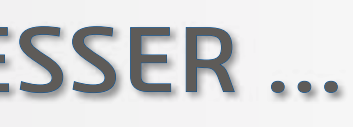

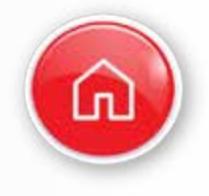

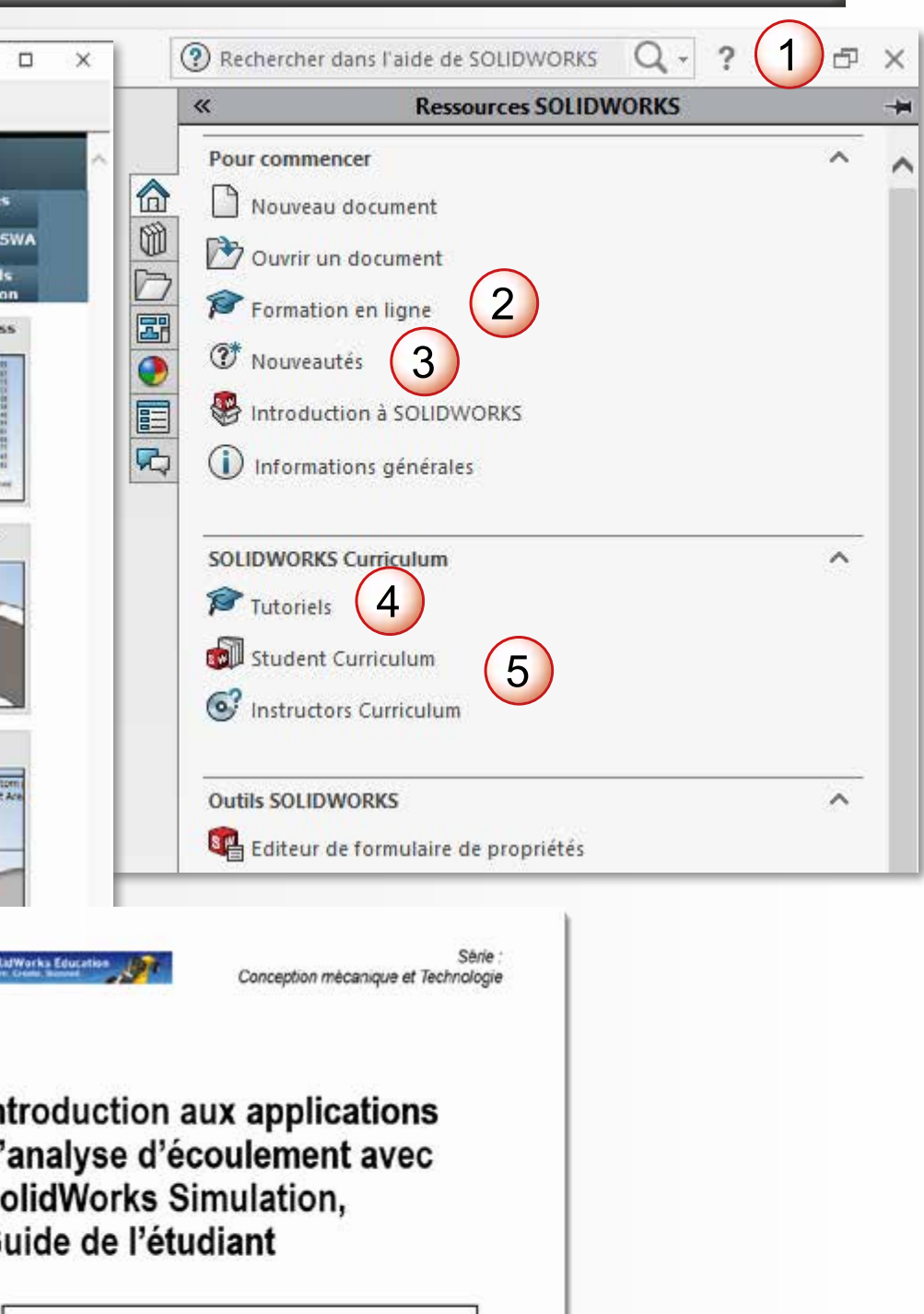